#### *Beste klant,*

*Hartelijk dank voor de aankoop van onze geavanceerde Immersion Heater Control (IHC – regeling verwarmingselement), die hetzij al in uw geselecteerde handdoekradiator is geïntegreerd, hetzij als een aparte upgradeset voor uw huidige handdoekradiator wordt geleverd.*

*Deze nieuwe generatie verwarmingselementen is ontwikkeld voor een breed scala aan situaties in uw dagelijks leven. De IHC voldoet aan vele van uw behoeften en u kunt deze zeer gemakkelijk en comfortabel bedienen voor een optimale ervaring (bv. met de bediening van het product, beheer via een app. regeling van omgevings- en oppervlaktetemperatuur, timerinstelling etc.).*

*Om uw gebruik van het product te vergemakkelijken, wordt bij het gekochte apparaat een verkorte gebruikershandleiding geleverd. Deze handleiding geeft een snel overzicht van de meeste bedieningsopties zodat u het product gemakkelijk in gebruik kunt nemen. Bewaar die handleiding voor toekomstig gebruik. Dit document bevat een uitvoerige uitleg van alle productdetails voor een maximale prestatie.*

*Wanneer een verwarmingselement apart van de badkamerradiator wordt aangeschaft, moet deze door een bevoegde en gekwalificeerde monteur in een daarvoor geschikte radiator worden geïnstalleerd. Controleer bij het uitpakken van het product of de inhoud volledig is.*

*Nogmaals hartelijk dank dat u op ons vertrouwt. Gefeliciteerd met uw aankoop. We hopen dat u van uw nieuwe product zult genieten. Met warme en aangename groeten.*

### **Index**

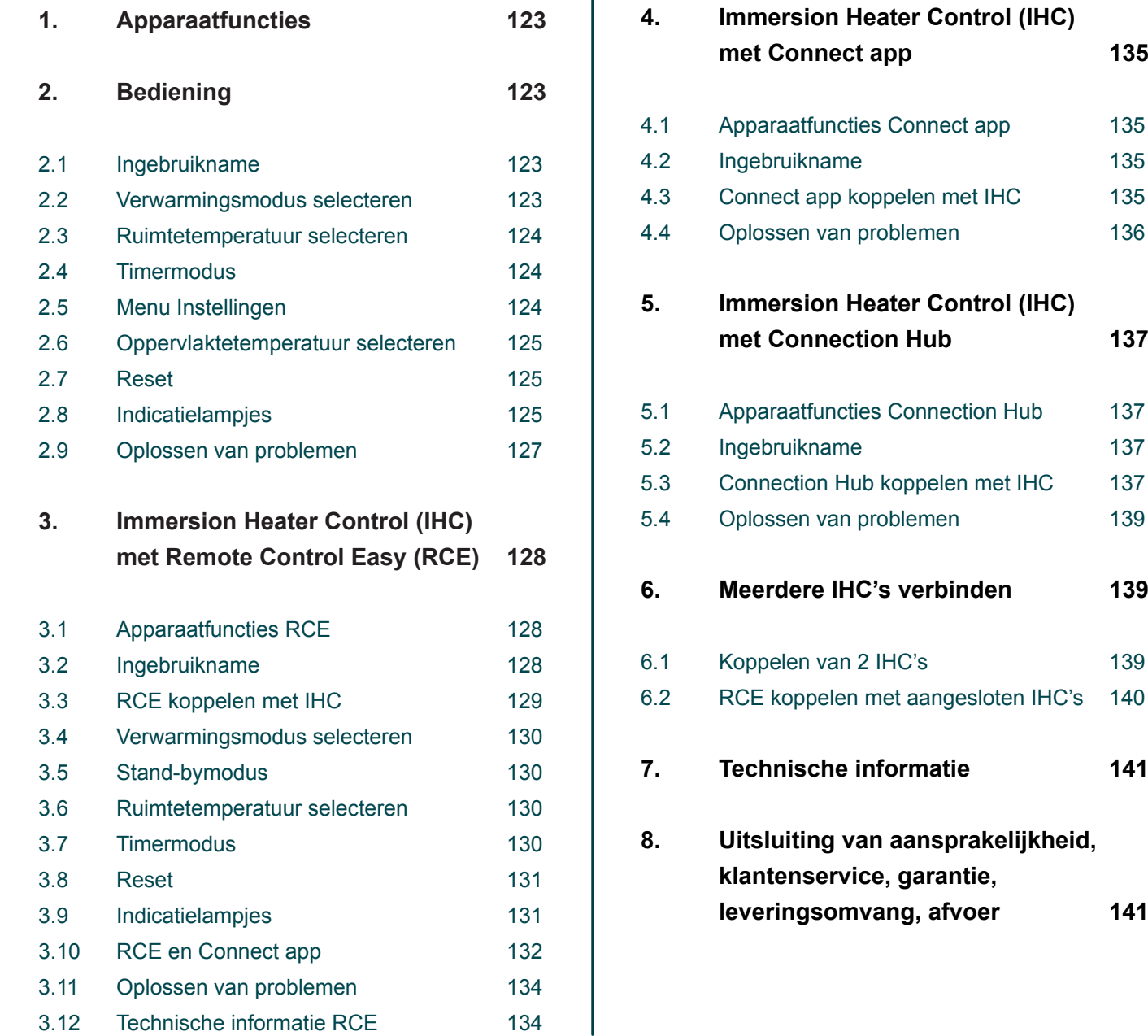

### **1. Apparaatfuncties**

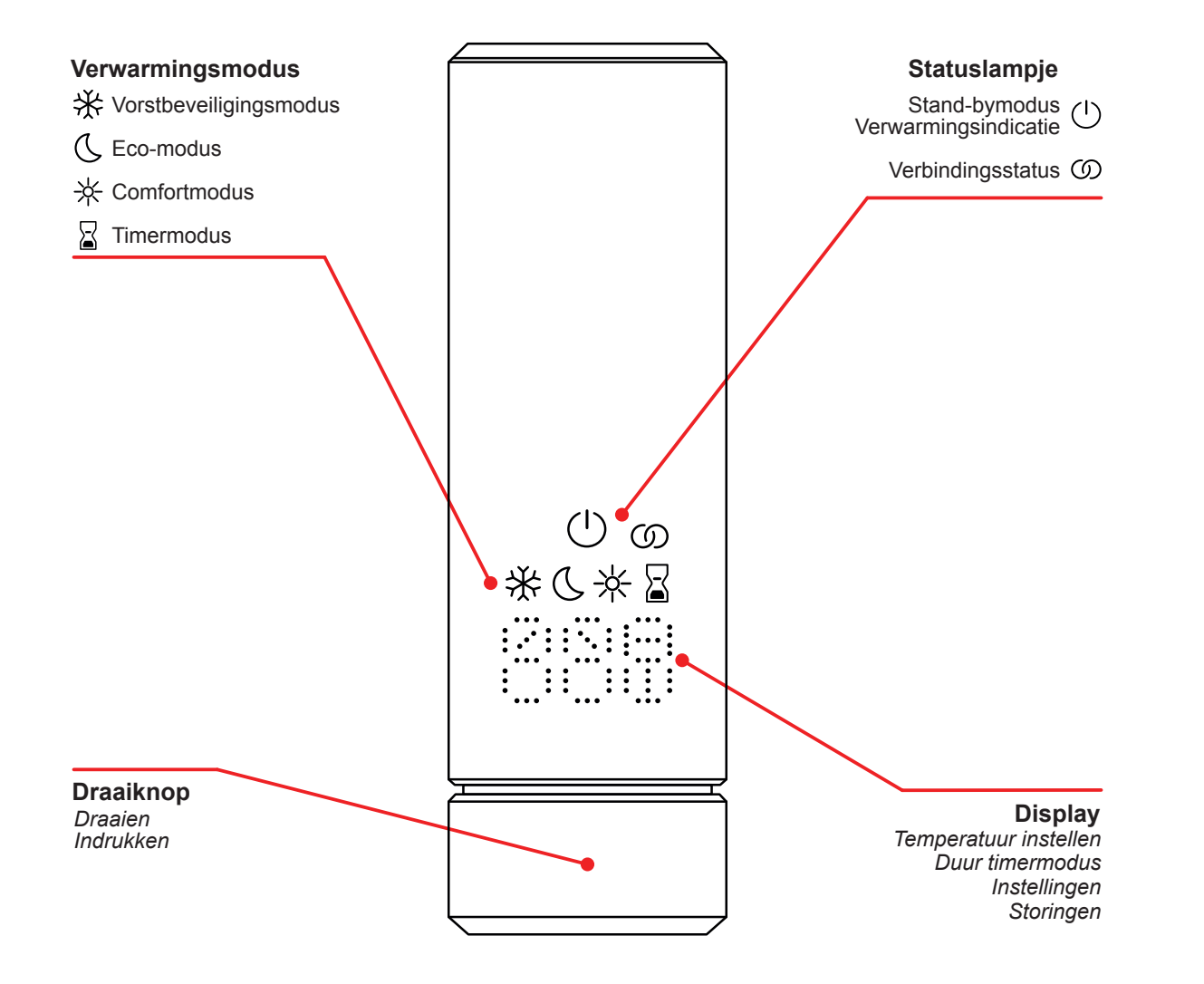

#### *Display time-out*

*Wanneer de IHC 10 s niet is gebruikt, wordt het display uitgeschakeld. De geselecteerde verwarmingsmodus is nog steeds actief,*  zelfs wanneer alleen het lampje voor de stand-by-modus/verwarmingsmodus brandt. Wanneer de draaiknop weer wordt ingedrukt of *gedraaid, verschijnt het display weer en wordt de actieve verwarmingsmodus weergegeven, zonder instellingen te veranderen.*

## **2. Bediening**

### **2.1 Ingebruikname**

Nadat de stekker in het stopcontact is gestoken, doorloopt de IHC de initialisatiefase. In deze status gaan alle LED's 2 seconden branden, waarna de geïnstalleerde versie van de IHC-software gedurende nog eens 2 seconden wordt weergegeven.

Bij de eerste inschakeling selecteert de IHC automatisch de comfortmodus met een gewenste ruimtetemperatuur van 21 °C.

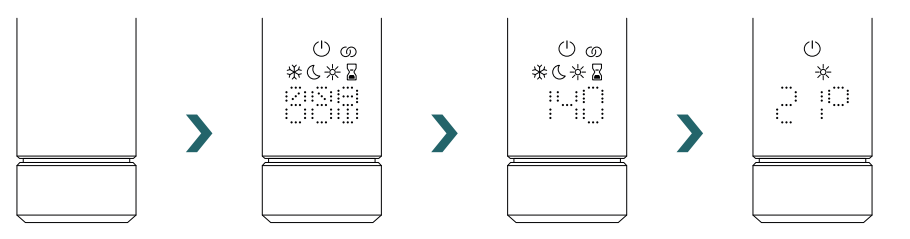

### **2.2 Verwarmingsmodus selecteren**

Door de draaiknop in te drukken, kunt u door de verschillende verwarmingsmodi bladeren.

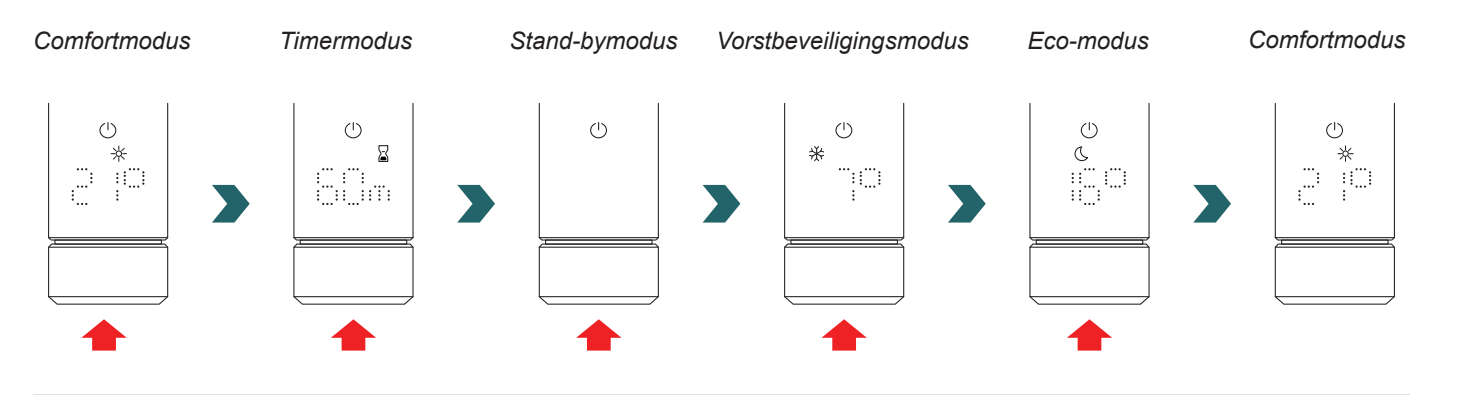

₩ *In de vorstbeveiligingsmodus zorgt de IHC voor een ruimtetemperatuur van minimaal 7 °C, om een mogelijke bevriezing te voorkomen.*

*In de stand-bymodus zijn alle verwarmingsfuncties uitgeschakeld. Wanneer de stand-bymodus wordt geselecteerd, hoort u twee pieptonen.*

 $\bigcirc$ *Wanneer de stand-bymodus wordt afgesloten, hoort u één pieptoon.*

*In de eco- en comfortmodus regelt de IHC de ruimtetemperatuur op de ingestelde waarde.* 

*Meer informatie vindt u in het hoofdstuk 'Ruimtetemperatuur selecteren'.* 7⊰⊱

*In de timermodus verwarmt de IHC met vol vermogen, waarbij de ruimtetemperatuur actief is.* 

 $\Sigma$ *Deze modus kan bijvoorbeeld worden gebruikt voor het voorverwarmen van een handdoek, zoals bij een handdoekradiator. Meer informatie vindt u in het hoofdstuk 'Timermodus'.*

 $\Omega$ 

 $\sigma$ 

### **2.3 Ruimtetemperatuur selecteren**

De gewenste ruimtetemperatuur voor de comfort- en ecomodus kan worden ingesteld in stappen van 0,5 °C door de draaiknop te verdraaien (geen aanvullende bevestiging nodig).

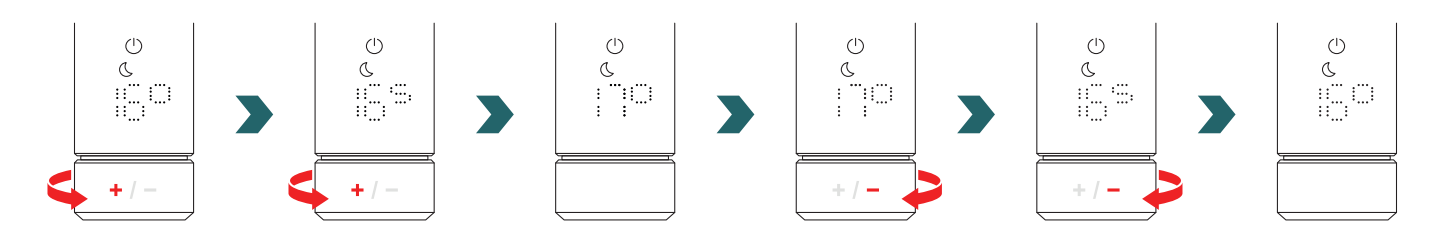

*Denk eraan dat de ruimtetemperatuur in de ecomodus niet hoger kan zijn dan de ingestelde ruimtetemperatuur in de comfortmodus -1 °C.*

#### *Selecteerbare ruimtetemperatuurbereiken*

*Comfortmodus: 7-28 °C (21 °C standaard) | Ecomodus: 7-19 °C (16 °C standaard) | Vorstbeveiligingsmodus: 7 °C (vast)*

 $(i)$ *Bij de regeling van de ruimtetemperatuur wordt ook rekening gehouden met de gedefinieerde maximale oppervlaktetemperatuur van de radiator (die kan worden aangepast - zie 2.6).*

*Voor het regelen van de ruimtetemperatuur kan de eco- of comfortmodus worden gebruikt. Het enige verschil tussen deze twee modi is het temperatuurbereik.*

### **2.4 Timermodus**

In de timermodus verwarmt de IHC met vol vermogen, waarbij rekening wordt gehouden met de gedefinieerde maximale oppervlaktetemperatuur van de radiator. In deze modus wordt geen rekening gehouden met de ingestelde ruimtetemperatuur. De gewenste duur kan door verdraaien van de draaiknop worden ingesteld.

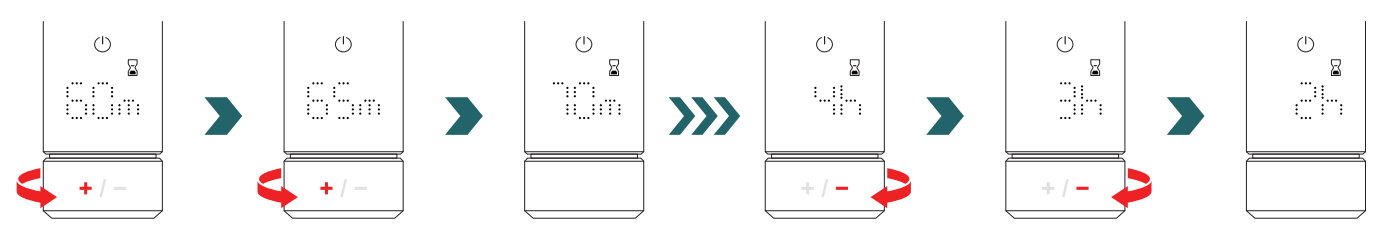

*Selecteerbare timerduur*

*De duur kan worden ingesteld in stappen van +/- 5 min van 0 min tot 95 min | De duur kan worden ingesteld in stappen van +/- 1 h van 2 h tot 4 h*

 $(i)$ *De timerduur is standaard ingesteld op 60 min*

> *De standaard timerduur kan ook worden gewijzigd in de instellingen van de Zehnder Connect app. Zie 4.*

### **2.5 Menu Instellingen**

Om het menu Instellingen te openen, moet de draaiknop 3 seconden ingedrukt worden gehouden totdat 'SEt' verschijnt. Laat de draaiknop dan los.

'SEt' wordt 2 seconden weergegeven, waarna de momenteel geselecteerde maximale oppervlaktetemperatuur verschijnt.

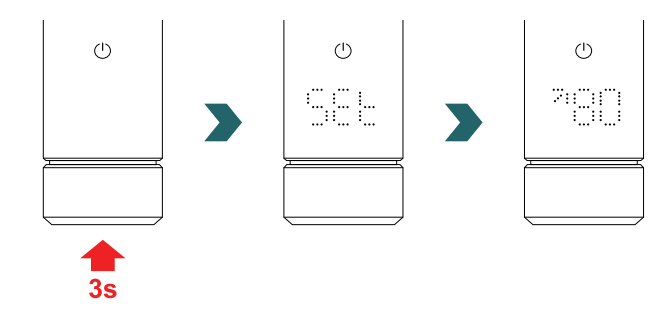

Door de draaiknop kort in te drukken, kunt u door de verschillende instellingen bladeren.

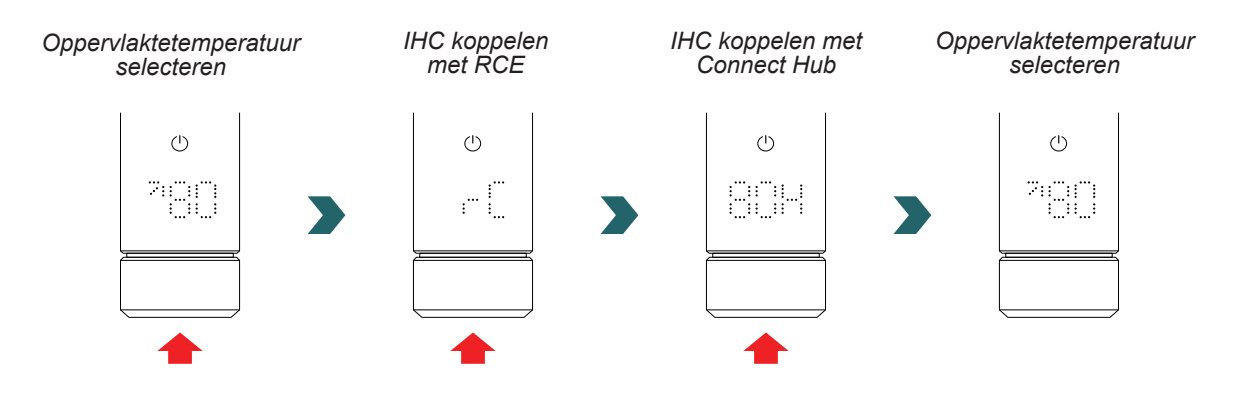

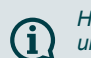

*Het menu Instellingen kan worden gesloten door de draaiknop 3 s ingedrukt te houden of door 10 s te wachten zonder een handeling uit te voeren. Alle geselecteerde wijzigingen worden automatisch toegepast en opgeslagen.*

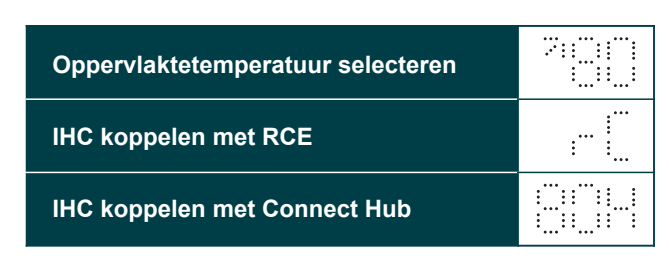

### **2.6 Oppervlaktetemperatuur selecteren**

Om de maximale oppervlaktetemperatuur van de radiator te selecteren, moet u eerst het menu Instellingen openen - zie 2.5.

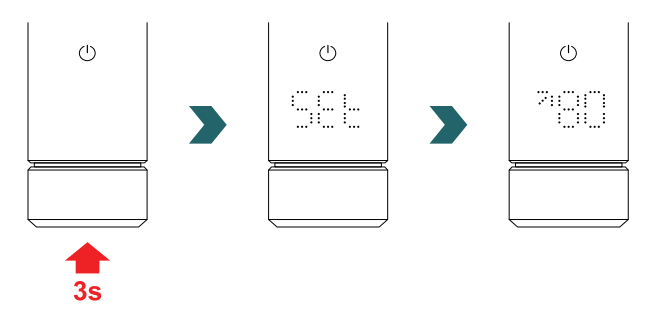

De maximale oppervlaktetemperatuur kan door verdraaien van de draaiknop worden aangepast.

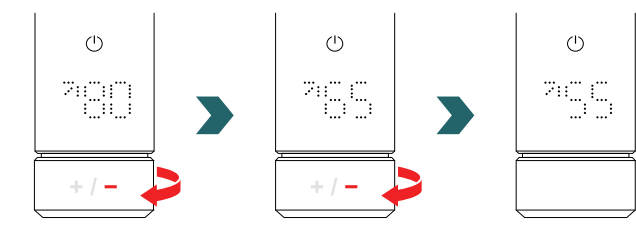

#### *De maximale oppervlaktetemperatuur kan worden ingesteld op 45 °C / 55 °C / 65 °C of 80 °C. De standaardwaarde is ingesteld op 80 °C.*

*Het menu Instellingen kan worden gesloten door de draaiknop 3 s ingedrukt te houden of door 10 s te wachten zonder een handeling uit te voeren. Alle geselecteerde wijzigingen worden automatisch toegepast en opgeslagen.*

*Wanneer de maximaal toegestane oppervlaktetemperatuur wordt verlaagd, kan ook het maximaal beschikbare uitgangsvermogen worden verminderd.* 

*De ingestelde ruimtetemperatuur kan dan mogelijk niet meer worden bereikt.*

### **2.7 Reset**

Om de IHC te resetten, moet de draaiknop 10 seconden ingedrukt worden gehouden totdat 'rES' op het display begint te knipperen. Het apparaat geeft drie pieptonen af en start het proces opnieuw zoals beschreven in 2.1.

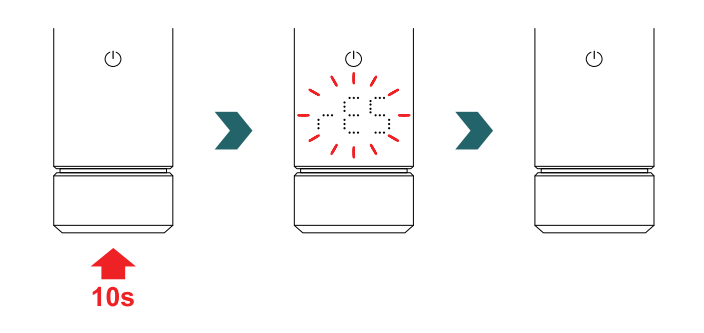

*Bij een reset worden alle instellingen (bv. maximale oppervlaktetemperatuur, gewenste ruimtetemperaturen voor eco- en comfortmodus, etc.) weer op hun standaardwaarden ingesteld.*

### **2.8 Indicatielampjes**

#### **Verwarmingsindicatie**

De kleur van het pictogram voor de stand-bymodus geeft aan of de radiator momenteel wel of niet verwarmt. Voorbeeld in de comfortmodus:

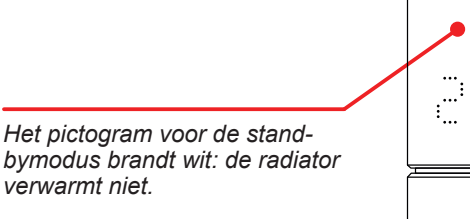

*De gewenste ruimtetemperatuur is bereikt.*

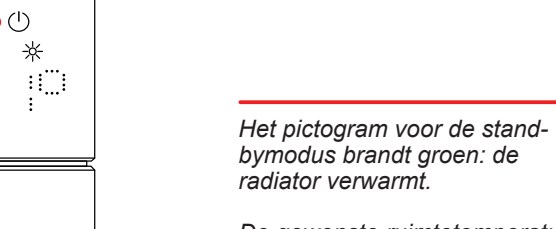

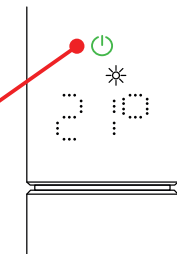

*De gewenste ruimtetemperatuur is nog niet bereikt.*

G) *De verwarmingsindicatie verschijnt ook na afloop van de display time-out.*

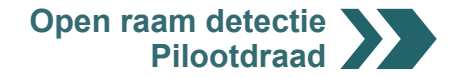

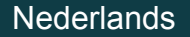

 $(i)$ 

**125**

#### **Open raam detectie**

Als de IHC in de eco- of comfortmodus staat en een snelle temperatuurdaling detecteert vanwege een open raam of open deur naar een koude ruimte, schakelt het systeem automatisch naar de vorstbeveiligingsmodus om energie te besparen.

De open raam detectie is herkenbaar aan een knipperend vorstbeveiligingspictogram.

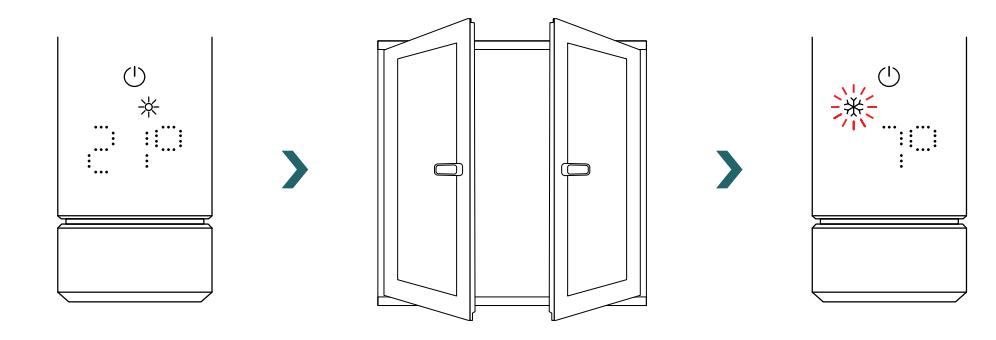

Detecteert de IHC dat het raam of de deur (weer) is gesloten, dan schakelt het systeem automatisch terug naar de laatste geselecteerde verwarmingsmodus.

Een actieve functie open raam detectie kan ook handmatig worden uitgeschakeld door de draaiknop in te drukken.

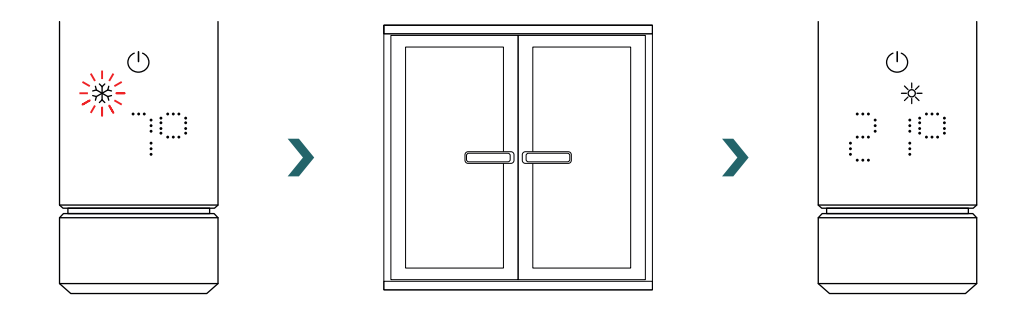

*De functie open raam detectie is standaard ingeschakeld, maar kan worden uitgeschakeld in de instellingen van de Zehnder Connect app. Zie 4.*

*De kwaliteit van de functie raam open/gesloten is afhankelijk van een aantal factoren, zoals de positie van de radiator, hoe snel de temperatuur in de ruimte stijgt/daalt, het soort raam etc.*

#### **Pilootdraad**

 $\underline{\mathbb{G}}$ 

Als de IHC is uitgerust met een pilootdraad (alleen voor de Franse markt, niet verkrijgbaar voor producten met een stekker), kan het apparaat via deze interface worden bediend vanaf uw hoofdbesturingseenheid.

De IHC moet eerst in de comfortmodus worden gezet.

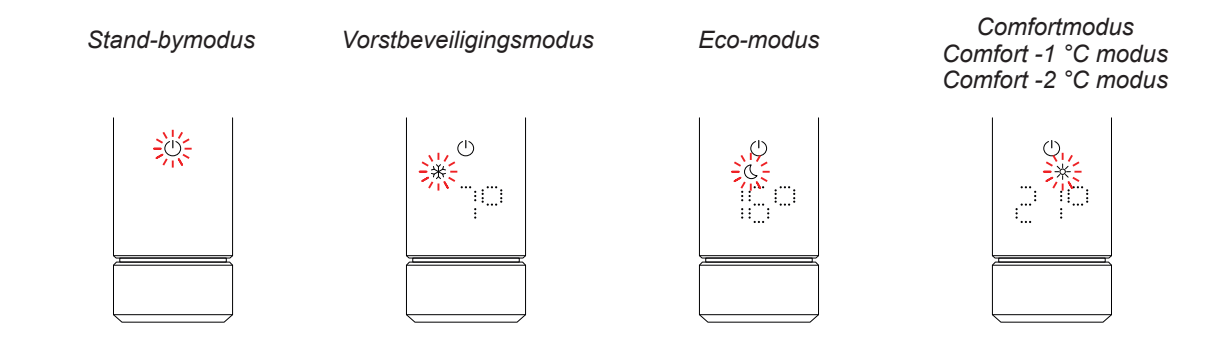

De IHC kan worden ingesteld op de stand-bymodus, vorstbeveiligingsmodus of ecomodus, of in de comfortmodus blijven met een 1 °C of 2 °C lagere temperatuur.

Wordt de IHC bediend via een pilootdraad, dan geeft het display de huidige verwarmingsmodus aan met een knipperend pictogram; dit betekent dat de actieve pilootdraad actief is.

*Is de bediening via de pilootdraad actief, dan is het nog steeds mogelijk om de verwarmingsmodus lokaal te wijzigen (door de draaiknop in te drukken) naar een 'lagere' verwarmingsmodus dan de huidige.*

*Voorbeeld: Is via de pilootdraad de ecomodus ingeschakeld, dan kan lokaal naar de vorstbeveiligings- of stand-bymodus worden overgeschakeld, maar niet naar de comfortmodus.*

G

### **2.9 Oplossen van problemen**

### **Storingen**

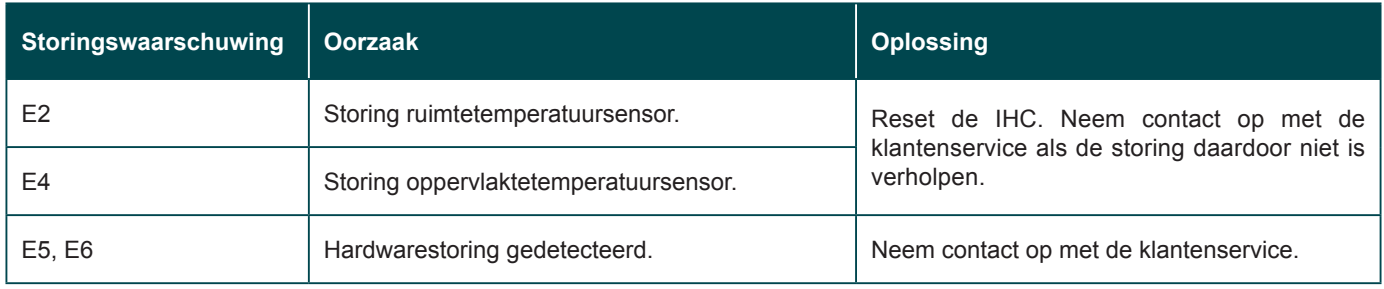

#### **Andere problemen**

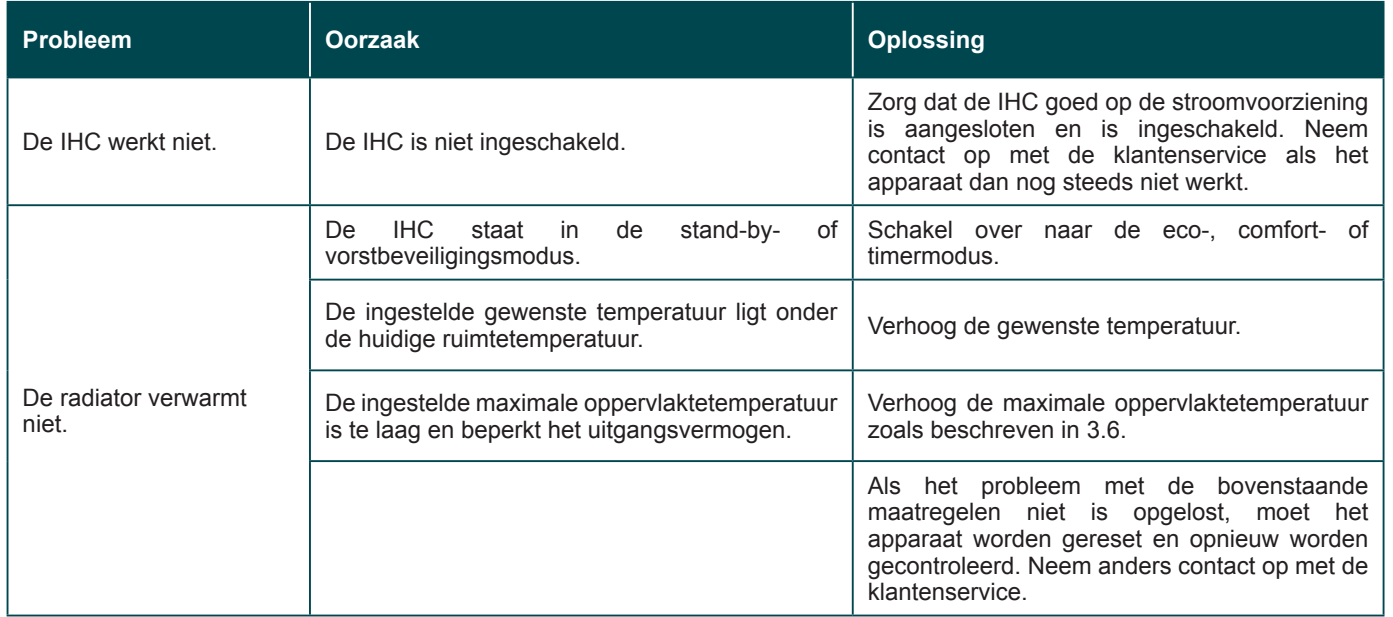

#### *Stroomstoring*

 $\bigoplus$ *Na een stroomstoring start de IHC opnieuw en kiest weer de laatste geselecteerde verwarmingsmodus met de bijbehorende gewenste temperatuur.*

*Stond de IHC vóór de stroomstoring in de timermodus, dan start de IHC opnieuw in de verwarmingsmodus die actief was vóór de timermodus.*

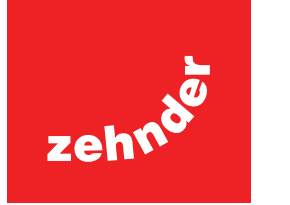

### **3. Immersion Heater Control (IHC) met Remote Control Easy (RCE)**

### **3.1 Apparaatfuncties RCE**

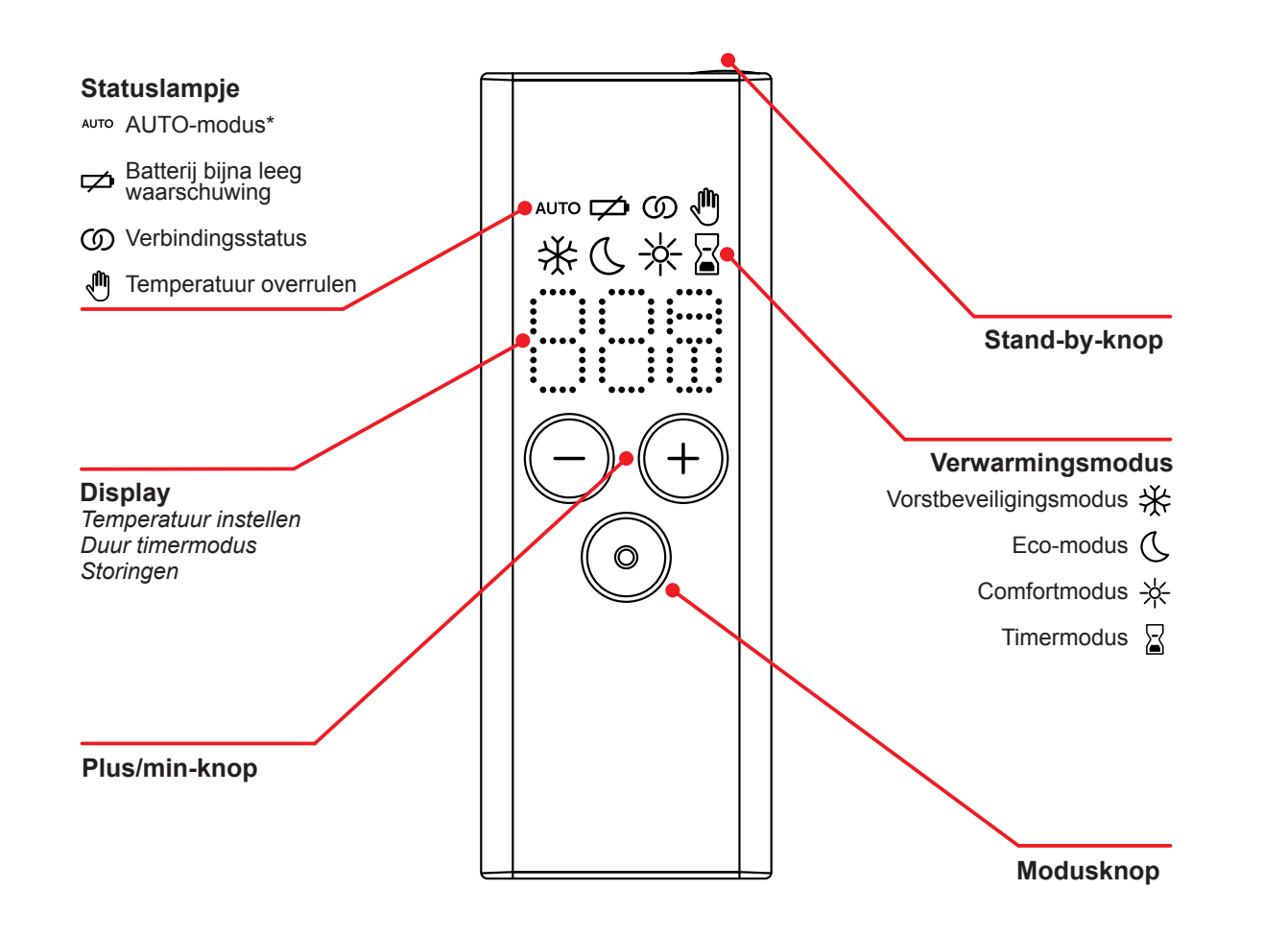

*\*Hiervoor is de Zehnder Connect app vereist*

#### *Display time-out*

*Wanneer de IHC 10 s niet is gebruikt, wordt het display uitgeschakeld. Wanneer een knop wordt ingedrukt of gedraaid, verschijnt het display weer en wordt de actieve verwarmingsmodus weergegeven, zonder instellingen te veranderen.*

#### *Toepassing en synchronisatie van veranderingen*

*Lokale veranderingen (bv. verwarmingsmodus, temperatuurkeuze) worden onmiddellijk toegepast (zonder dat aanvullende bevestiging noodzakelijk is).*

*Wanneer na 3 seconden geen handeling is uitgevoerd, worden de veranderingen naar de aangesloten IHC gezonden.*

### **3.2 Ingebruikname**

Verwijder het batterijstripje om de afstandsbediening te activeren.

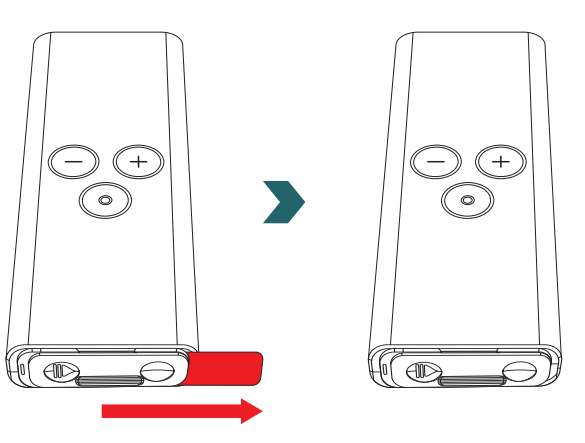

Tijdens het opstarten gaan alle LED's 2 seconden branden, waarna de geïnstalleerde versie gedurende nog eens 2 seconden wordt weergegeven.

Bij de eerste inschakeling start de RCE automatisch het koppelingsproces.

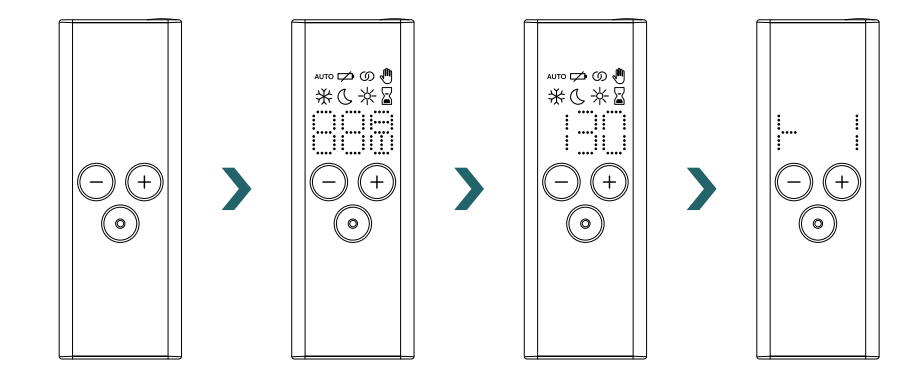

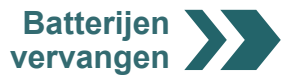

 $(i)$ 

#### **Batterijen vervangen**

Om de batterijen te vervangen, moet u het batterijdeksel openen en nieuwe batterijen (2x AA 1,5 V) plaatsen. Let op de juiste polariteit (+/-).

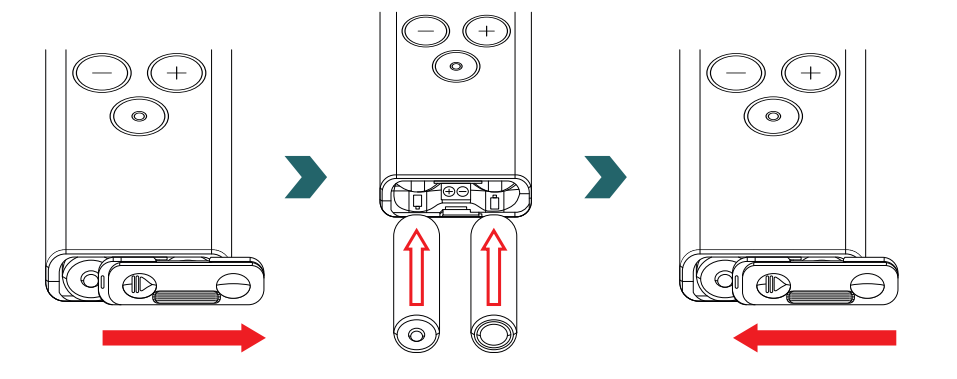

 $\Omega$ *Het gebruik van oplaadbare batterijen wordt niet aanbevolen.*

### **3.3 RCE koppelen met IHC**

Om de RCE met de IHC te verbinden, moet het proces eerst op de IHC worden gestart.

Open het menu Instellingen door de draaiknop 3 seconden ingedrukt te houden totdat 'SEt' verschijnt. Laat de draaiknop dan los. Wanneer de maximale oppervlaktetemperatuur verschijnt, drukt u kort op de draaiknop totdat 'rC' verschijnt.

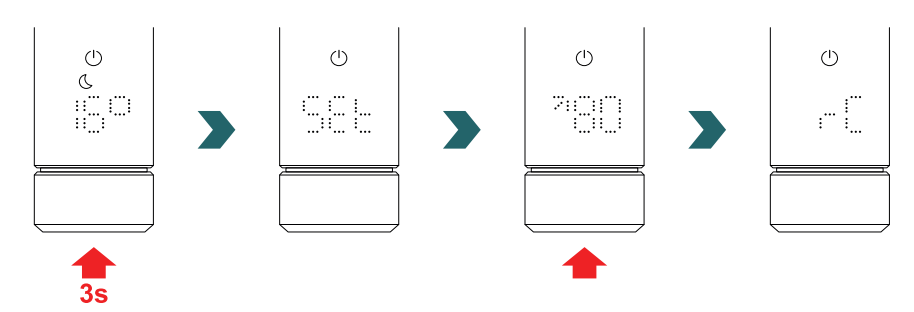

Wanneer 'rC' verschijnt, verdraait u de draaiknop. Het koppelingsproces start gedurende 60 s; in die tijd kunt u op elke knop op de RCE drukken.

Is de koppeling geslaagd, dan verschijnt gedurende 5 s 'ok' op het IHC- en RCE-display en het verbindingsstatuspictogram gaat branden.

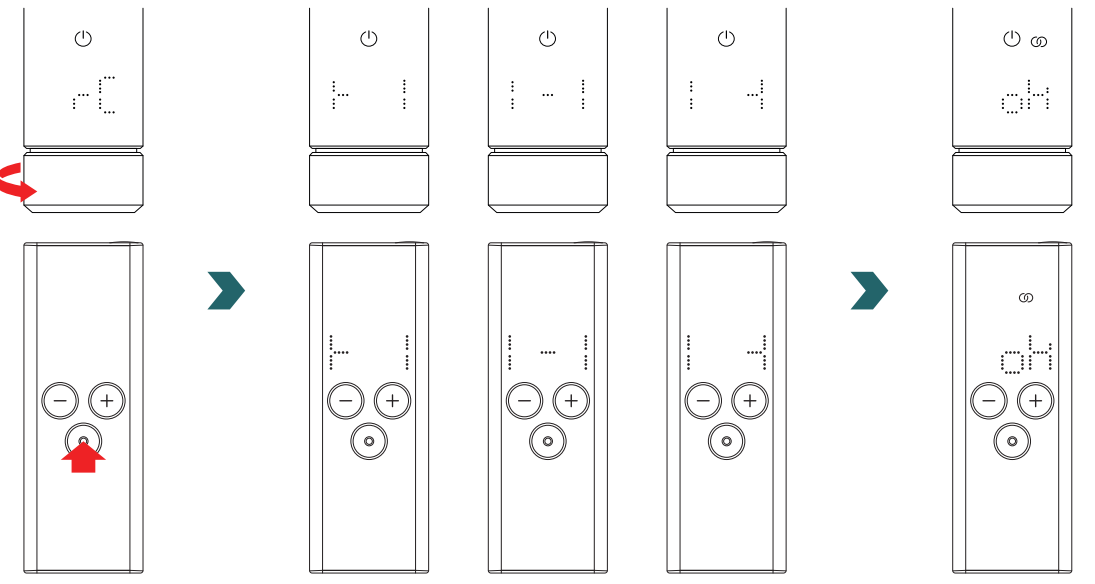

### **3.4 Verwarmingsmodus selecteren**

Door de modusknop in te drukken, kunt u door de verschillende verwarmingsmodi bladeren.

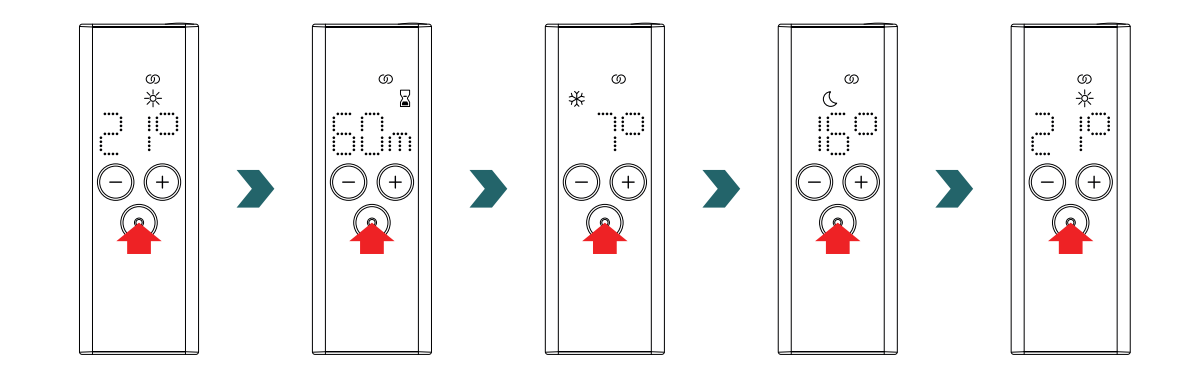

### **3.5 Stand-bymodus**

Druk op de stand-by-knop op de RCE en houd deze 2 s ingedrukt zodat de RCE en de verbonden IHC naar de standbymodus gaan.

Houd de stand-byknop op de RCE 2 s ingedrukt om de standbymodus af te sluiten. De RCE en IHC schakelen terug naar de laatste geselecteerde verwarmingsmodus.

 $\circledcirc$ 

 $\underset{\Omega\rightarrow\infty}{\mathbb{Z}}$ 

 $\mathbbm{C}$ 

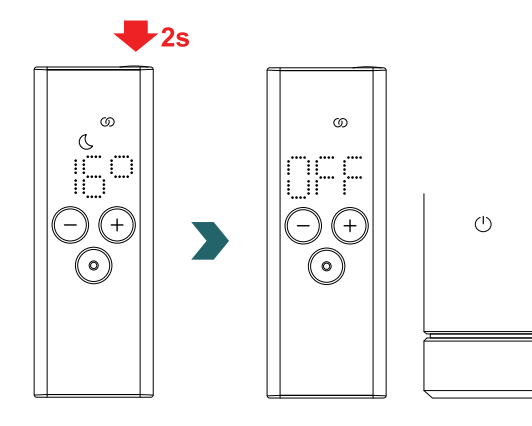

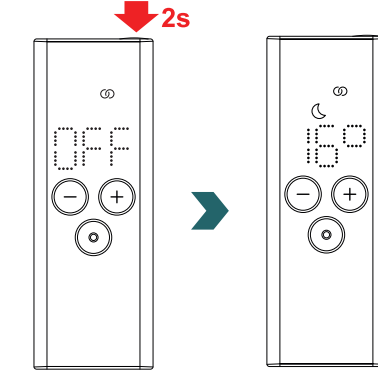

*In de stand-bymodus zijn alle verwarmingsfuncties uitgeschakeld. Wanneer de stand-bymodus wordt geselecteerd, hoort u twee pieptonen op de IHC.*

*Wanneer de stand-bymodus wordt afgesloten, hoort u een pieptoon op de IHC.*

*Als u in de stand-bymodus op de plus-, min- of modusknop op de RCE drukt, heeft dit geen effect (behalve dat het display weer wordt ingeschakeld).*

### **3.6 Ruimtetemperatuur selecteren**

De gewenste ruimtetemperatuur voor de comfort- en ecomodus kan worden ingesteld in stappen van 0,5 °C door de plus- of minknop in te drukken.

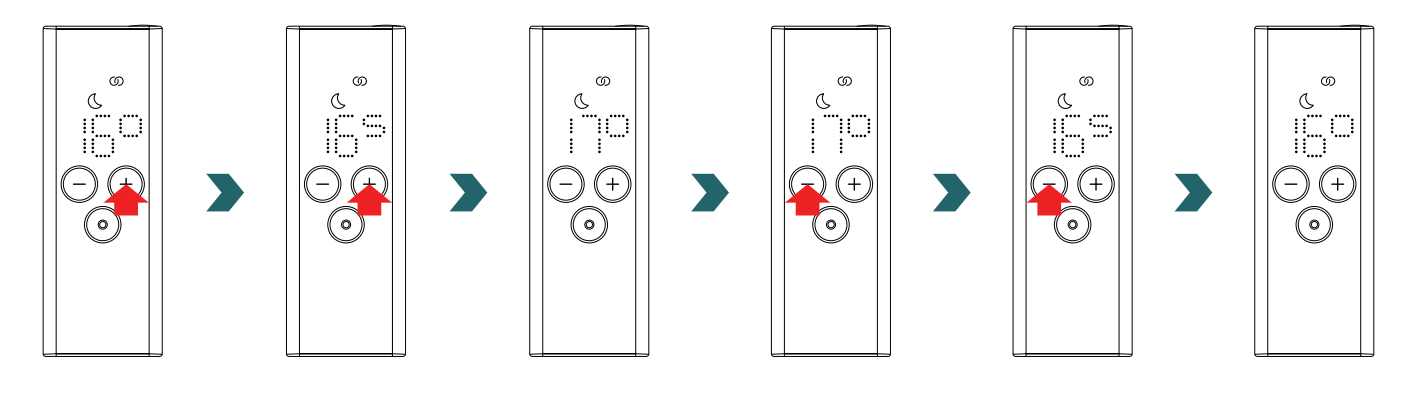

*Denk eraan dat de ruimtetemperatuur in de ecomodus niet hoger kan zijn dan de ingestelde ruimtetemperatuur in de comfortmodus -1 °C.*

*Selecteerbare ruimtetemperatuurbereiken*

*Comfortmodus: 7-28 °C (21 °C standaard) | Ecomodus: 7-19 °C (16 °C standaard) | Vorstbeveiligingsmodus: 7 °C (vast)*

### **3.7 Timermodus**

 $\bigoplus$ 

Als alternatief voor het selecteren van de verwarmingsmodus zoals beschreven in 3.4, kan de timermodus ook worden gestart via de snelle toegang.

Daarvoor moet het display worden ingeschakeld door op een willekeurige knop te drukken; vervolgens moet de plusknop 2 seconden ingedrukt worden gehouden.

De gewenste duur kan door het indrukken van de plus- of minknop worden ingesteld.

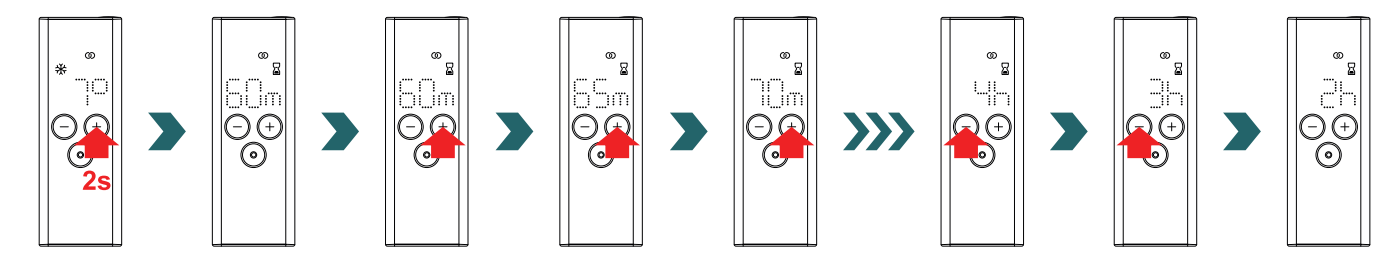

#### *Selecteerbare timerduur*

*De duur kan worden ingesteld in stappen van +/- 5 min van 0 min tot 95 min | De duur kan worden ingesteld in stappen van +/- 1 h*   $\overline{a}$ 

*van 2 h tot 4 h*

*De timerduur is standaard ingesteld op 60 min*

(i)

### **3.8 Reset**

Om de RCE te resetten, moeten de modus- en stand-byknoppen tegelijkertijd 5 seconden ingedrukt worden gehouden totdat 'rES' op het display begint te knipperen.

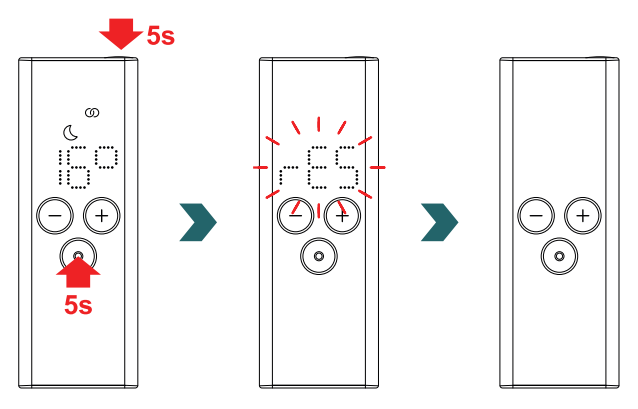

 $\bigoplus$ *Na een reset zijn alle instellingen weer veranderd in de standaardwaarden en is de verbinding met de IHC verbroken. Het koppelingsproces moet dan weer worden herhaald zoals beschreven in 3.3.*

### **3.9 Indicatielampjes**

#### **Open raam detectie**

Als de IHC in de eco- of comfortmodus staat en een snelle temperatuurdaling detecteert vanwege een open raam of open deur, schakelt het systeem automatisch naar de vorstbeveiligingsmodus om energie te besparen.

De open raam detectie is op de RCE herkenbaar aan een knipperend vorstbeveiligingspictogram.

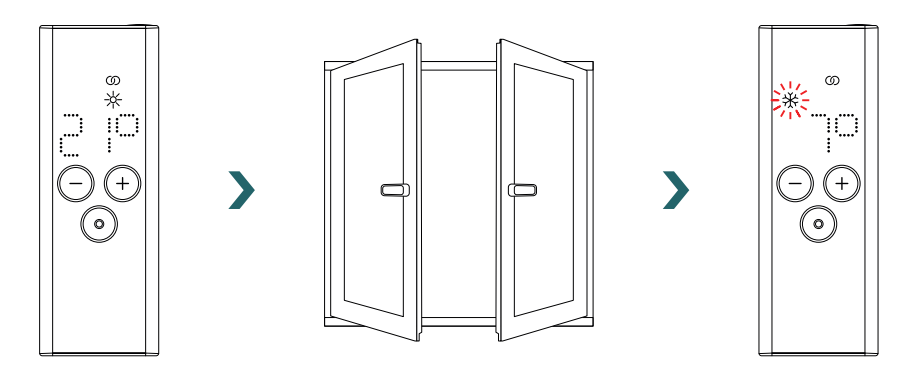

Detecteert de IHC dat het raam of de deur (weer) is gesloten, dan schakelt het systeem automatisch terug naar de laatste geselecteerde verwarmingsmodus.

Een actieve functie open raam detectie kan ook handmatig worden uitgeschakeld door de modusknop op de RCE in te drukken.

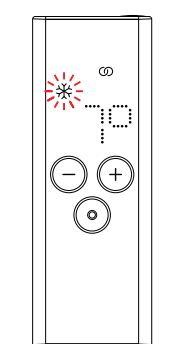

 $\blacktriangleright$ 

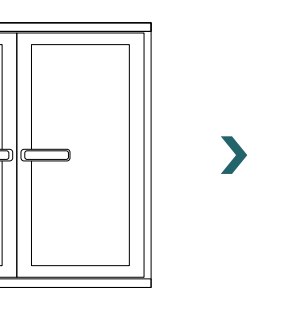

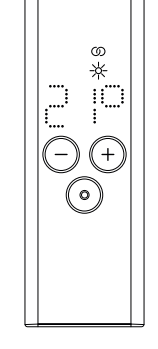

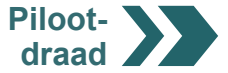

#### **Pilootdraad**

 $\bigoplus$ 

Wordt de IHC bediend via een pilootdraad, dan geeft het RCE display de huidige verwarmingsmodus aan met een knipperend pictogram; dit betekent dat de actieve pilootdraad wordt overruled.

 $\circ$ 

 $\bigodot$  $(\cdot)$ 

 $\odot$ 

*Stand-bymodus Vorstbeveiligingsmodus Eco-modus Comfortmodus* ത  $\sqrt{1/x}$ O'F  $\odot$ 

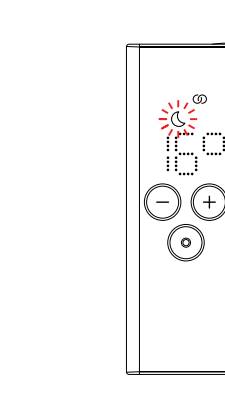

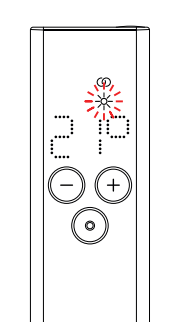

*Comfort -1°C modus Comfort -2°C modus*

*Is de bediening via de pilootdraad actief, dan is het nog steeds mogelijk om de verwarmingsmodus lokaal te wijzigen (door de modusknop of de stand-by-knop in te drukken) naar een 'lagere' verwarmingsmodus dan de huidige.*

*Voorbeeld: Is via de pilootdraad de ecomodus ingeschakeld, dan kan lokaal naar de vorstbeveiligings- of stand-bymodus worden overgeschakeld, maar niet naar de comfortmodus.*

### **3.10 RCE en Connect app**

De Connect app kan in combinatie met de RCE worden gebruikt. Dit biedt verdere geavanceerde instellingen en de mogelijkheid om weekprogramma's te definiëren.

Daarvoor moet de IHC eerst met de RCE worden gekoppeld, waarna de Connect app in gebruik kan worden genomen zoals beschreven in 4.2.

#### **AUTO-modus**

Nadat de IHC en de RCE met de app zijn verbonden, schakelt het systeem automatisch over naar de AUTO-modus. In de AUTOmodus wisselt het systeem automatisch op vooraf ingestelde tijdstippen tussen de eco- en comfortmodus volgens een gedefinieerd weekprogramma.

De AUTO-modus is op de RCE herkenbaar aan een brandend 'AUTO'-pictogram.

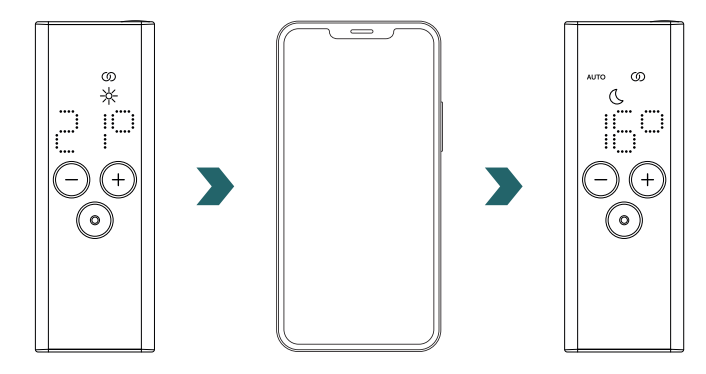

(i) *De AUTO-modus kan alleen in de Connect app worden geactiveerd/gedeactiveerd.*

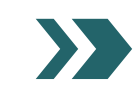

#### In de AUTO-modus zijn sommige veranderingen op de IHC of RCE slechts tijdelijk.

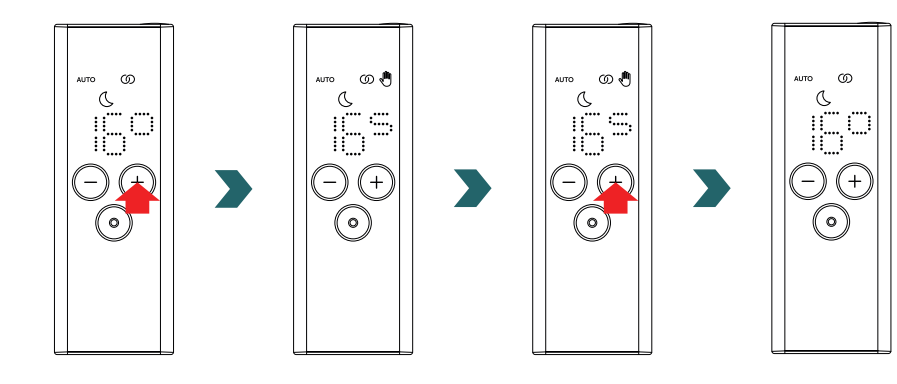

#### *Temperatuur overrulen*

 $(i)$ 

*In de AUTO-modus kan de ruimtetemperatuur nog steeds handmatig op de RCE of IHC worden gewijzigd. Als de ingestelde ruimtetemperatuur afwijkt van die van het weekprogramma, wordt de nieuwe ruimtetemperatuur alleen toegepast tot aan de volgende wisseling ecomodus ↔ comfortmodus volgens het weekprogramma.*

*De tijdelijke ruimtetemperatuur is op de RCE herkenbaar aan een brandend handpictogram.*

*Het handpictogram verdwijnt wanneer de geselecteerde ruimtetemperatuur overeenkomt met de huidige ruimtetemperatuur zoals ingesteld in het weekprogramma.*

*Om de ruimtetemperatuur in de AUTO-modus permanent te veranderen, moet de Connect app worden gebruikt.*

#### *Verwarmingsmodus overrulen*

*Het wisselen op de RCE of IHC van de eco- naar de comfortmodus of omgekeerd in de AUTO-modus, is wederom een tijdelijke verandering, die alleen geldt tot aan de volgende wisseling volgens het weekprogramma. Overschakeling naar de vorstbeveiligings- of stand-bymodus wordt permanent toegepast, waarbij de AUTO-modus wordt uitgeschakeld.*

#### **3.11 Oplossen van problemen**

#### **Storingen**

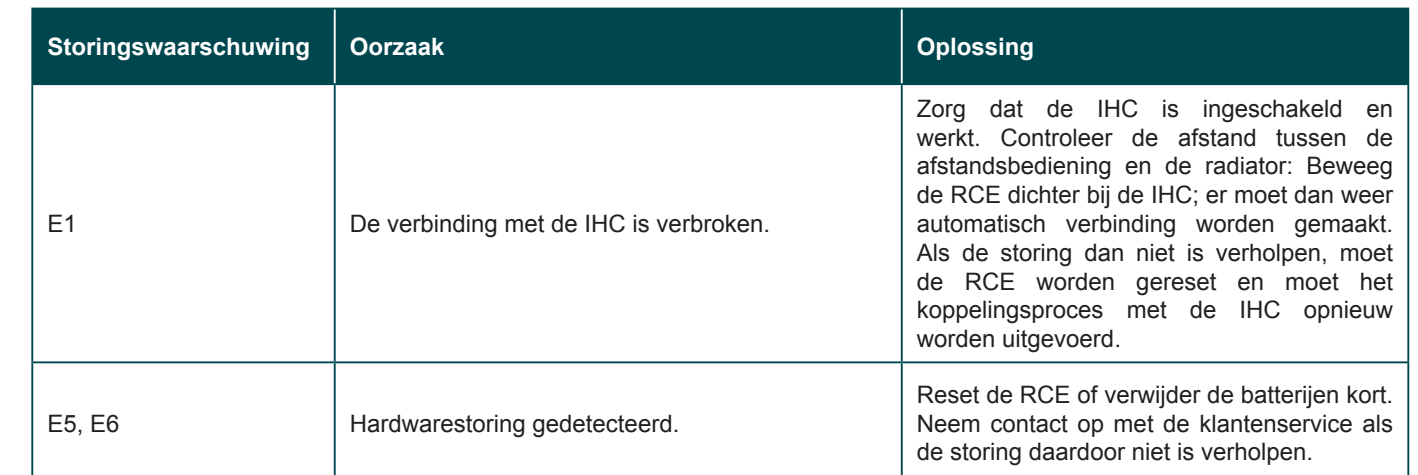

### **3.11 Oplossen van problemen – andere problemen**

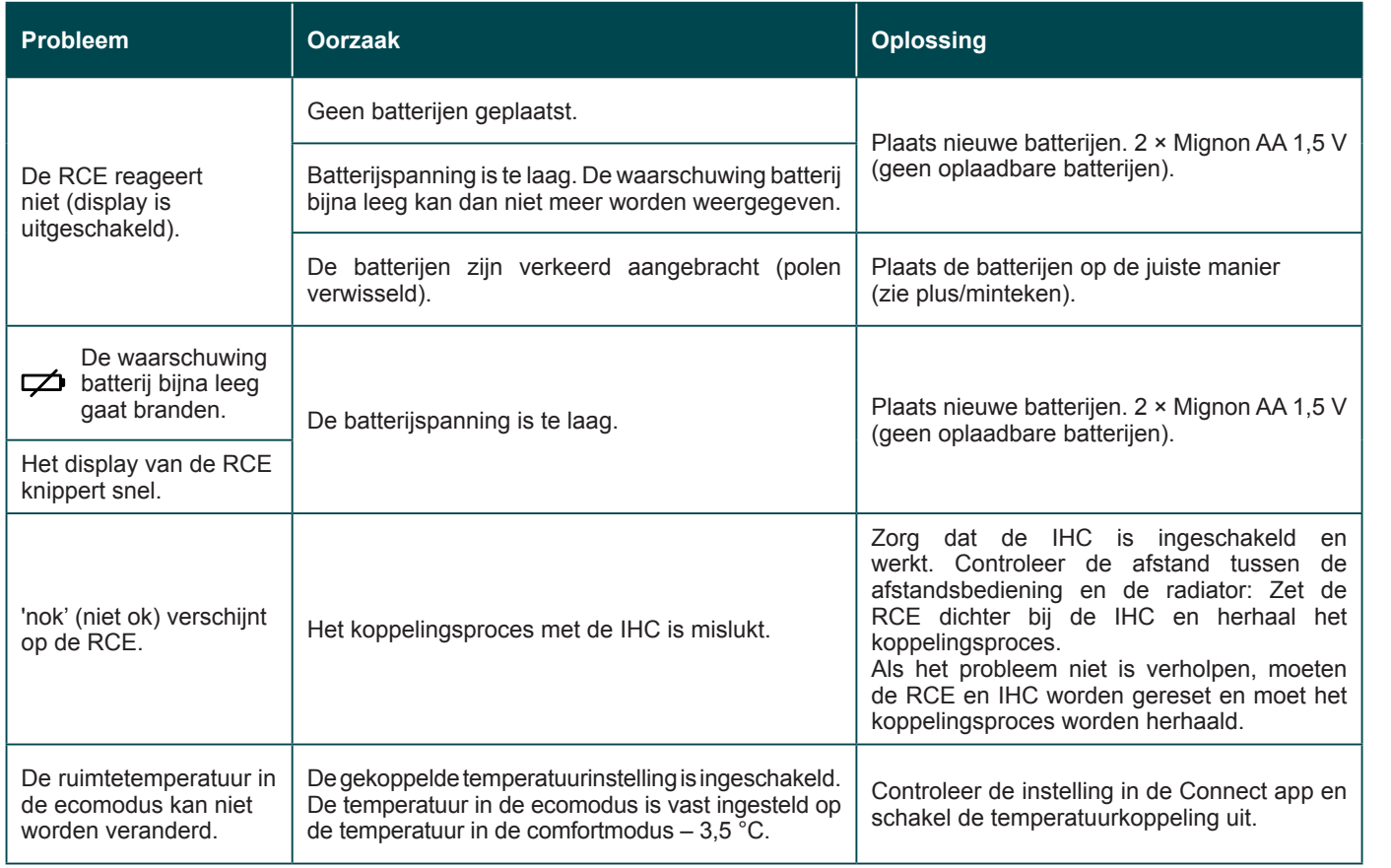

### **3.12 Technische informatie RCE**

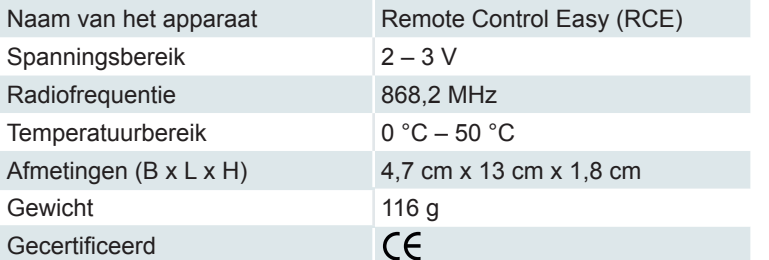

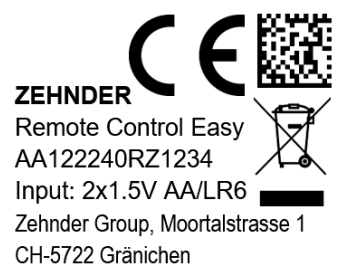

DMC-code CE-conformiteit Merk

Naam van het apparaat Afvoer

Serienummer Voeding (batterijen) Fabrikant

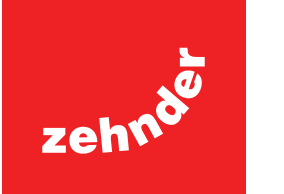

### **4. Immersion Heater Control (IHC) met Connect app**

De IHC kan ook via Bluetooth worden bediend met behulp van de smartphone-app Zehnder Connect, die gratis beschikbaar is in de Play Store (Android) en App Store (iOS).

### **4.1 Apparaatfuncties Connect app**

De Connect app biedt de volgende aanvullende functies en instellingen:

- Aanmaken van weekprogramma's (waaronder timerinstellingen voor handdoekverwarming) voor een automatische regeling van de ruimtetemperatuur
- Definiëren van de standaard timerduur
- In-/uitschakelen van de functie Open raam detectie
- In-/uitschakelen van gekoppelde temperatuur
- Definiëren van een kalibratie-offset voor een meer nauwkeurige ruimtetemperatuurregeling
- Afwezigheidsplanner
- Software-update van de IHC

### **4.2 Ingebruikname**

Installeer de Zehnder Connect app nadat u deze in de Play Store (Android) of App Store (iOS) hebt gedownload:

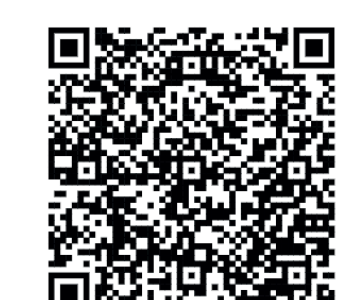

**Download app voor Android**

# **Download app voor iOS**

#### **Minimale smartphone-vereisten:**

- De app werkt met Android-versie 5.0 en hoger.
- De app werkt met iOS-versie 13.0 en hoger.
- Bluetooth 4.0 Low Energy wordt gebruikt voor de communicatie met de IHC.

G) *Wanneer de app voor de eerste keer wordt geopend, moeten de vereiste instellingen worden toegestaan.*

#### Om de IHC via Bluetooth te verbinden, moet het koppelingsproces eerst op de Connect app worden gestart. Open de Connect app en zoek naar beschikbare apparaten. Selecteer op het volgende scherm uw Immersion Heater Control in de lijst van gevonden apparaten. Voer daarna uw gewenste gebruikersnaam (optioneel) in en druk op 'Connect' (Verbinding maken).

**4.3 Connect app koppelen met IHC**

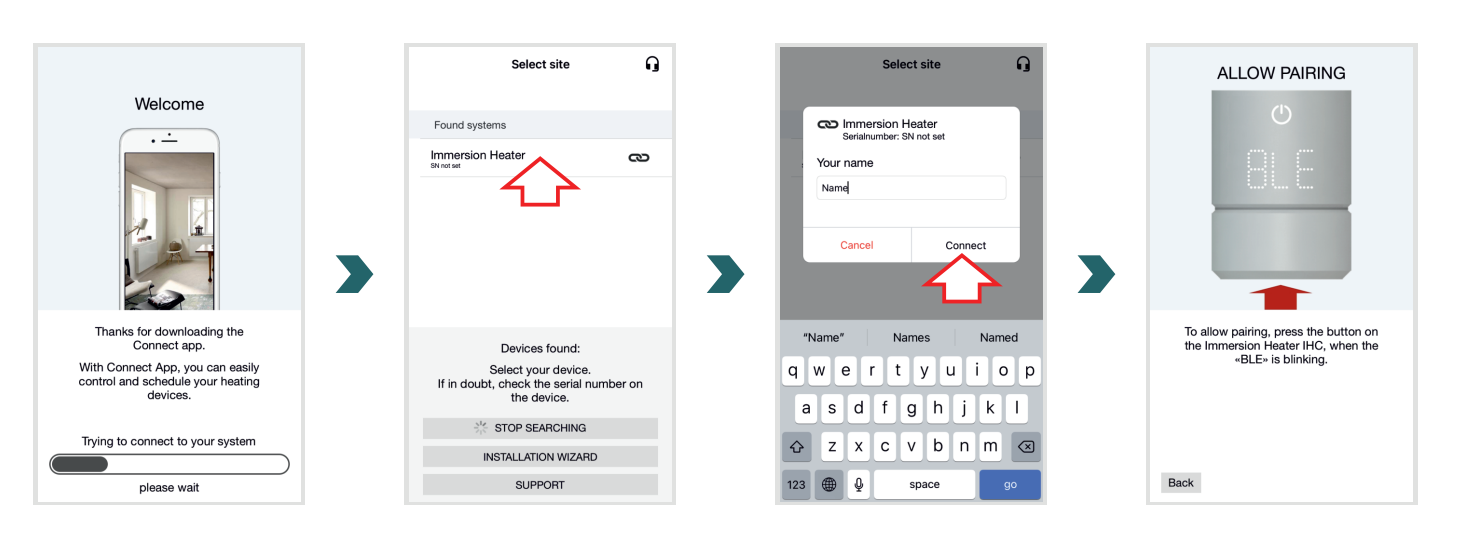

Wanneer op het IHC-display 'BLE' knippert, drukt u op de draaiknop om de koppeling met de Connect app te bevestigen. Een succesvolle verbinding is herkenbaar aan de melding 'Ok.' op het IHC-display.

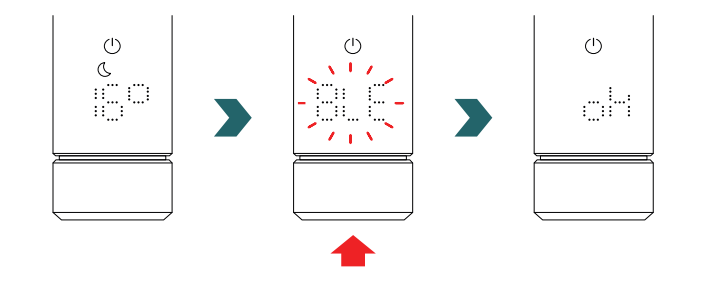

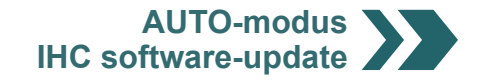

**Nederlands** 

#### **AUTO-modus**

Nadat de IHC met de Connect app is verbonden, schakelt het systeem over naar de AUTO-modus. In de AUTO-modus wisselt het systeem automatisch op vooraf ingestelde tijdstippen tussen de eco- en comfortmodus volgens een gedefinieerd weekprogramma.

*De AUTO-modus kan in de Connect app alleen worden geactiveerd/gedeactiveerd onder 'Setting' (Instelling) → 'State' (Status).*

 $(i)$ *Als de IHC in de stand-by- of vorstbeveiligingsmodus wordt gezet, wordt de AUTO-modus uitgeschakeld. Om terug te keren naar de AUTO-modus, hoeft u alleen de eco- of comfortmodus lokaal op de IHC te selecteren.*

In de AUTO-modus zijn sommige veranderingen op de IHC slechts tijdelijk. Deze tijdelijke veranderingen worden ook aangegeven in de Connect app.

#### *Temperatuur overrulen*

*In de AUTO-modus kan de ruimtetemperatuur nog steeds handmatig op de IHC worden gewijzigd. Als de ingestelde ruimtetemperatuur afwijkt van die van het weekprogramma, wordt de nieuwe ruimtetemperatuur alleen toegepast tot aan de volgende wisseling ecomodus ↔ comfortmodus volgens het weekprogramma.* 

*Om de ruimtetemperatuur in de AUTO-modus permanent te veranderen, moet de Connect app worden gebruikt.*

#### *Verwarmingsmodus overrulen*

*Het lokaal wisselen op de IHC van de eco- naar de comfortmodus of omgekeerd in de AUTO-modus, is wederom een tijdelijke verandering, die alleen geldt tot aan de volgende wisseling volgens het weekprogramma. Overschakeling naar de vorstbeveiligings- of stand-bymodus wordt permanent toegepast, waarbij de AUTO-modus wordt uitgeschakeld.*

#### **IHC software-update**

 $(i)$ 

De software van de IHC kan draadloos via de Connect app worden geüpdatet. Als een nieuwe versie voor de IHC beschikbaar is, verschijnt een bericht in de Connect app. Klik op de knop 'Start update' om de update te starten.

### **4.4 Oplossen van problemen**

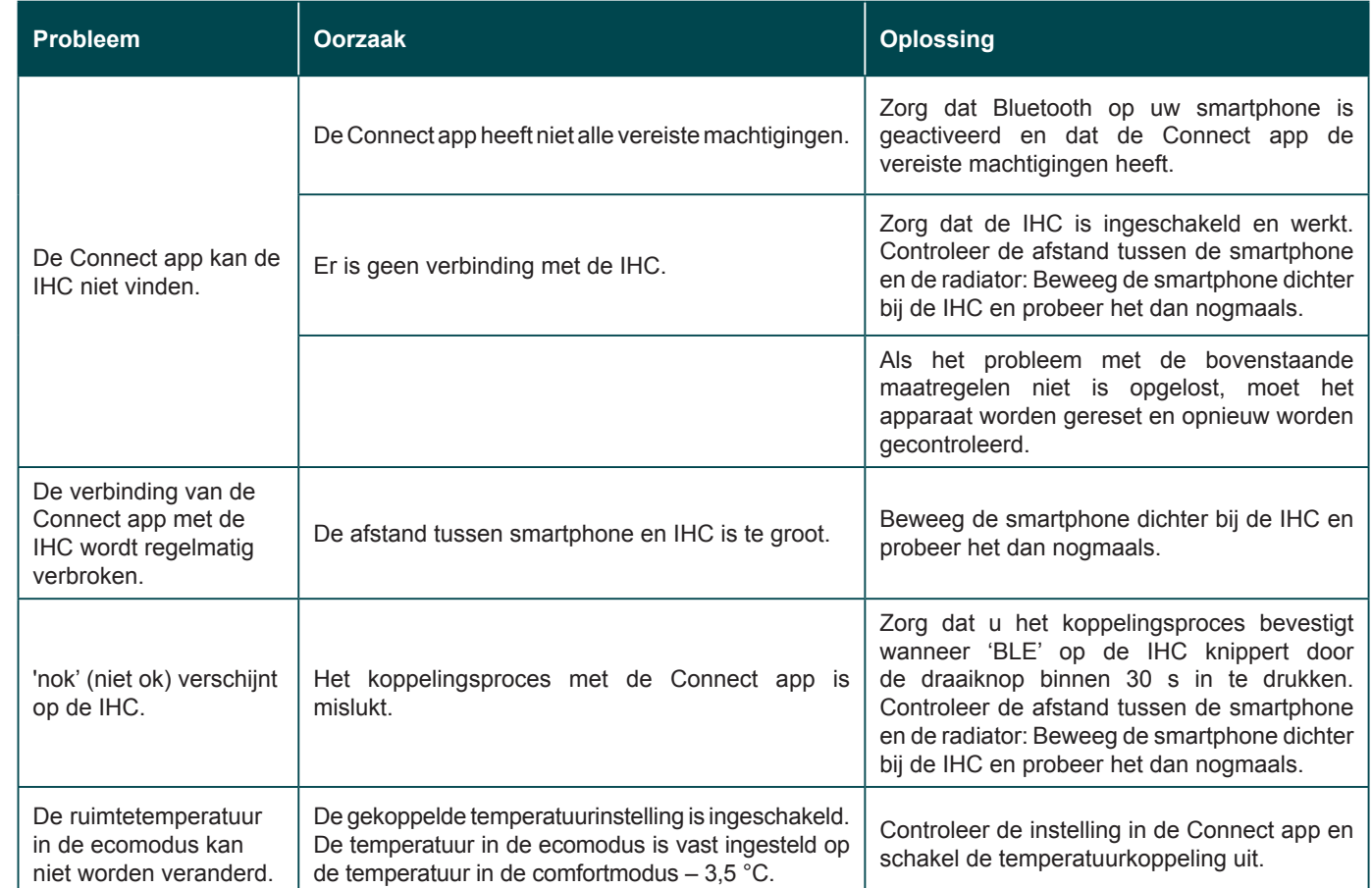

### **5. Immersion Heater Control (IHC) met Connection Hub**

De IHC kan ook worden geïntegreerd in het Zehnder Smart Home-systeem, waarmee op een intelligente manier meerdere Zehnderproducten in verschillende ruimtes met elkaar kunnen worden verbonden en centraal via de Connect app kunnen worden bediend. Daarvoor is de Zehnder Connect Hub nodig, die fungeert als een centrale gateway en apart verkrijgbaar is.

### **5.1 Apparaatfuncties Connection Hub**

Door de Connection Hub samen met de Connect app te gebruiken, beschikt u over de volgende aanvullende functies en instellingen:

- Aanmaken van weekprogramma's (waaronder timerinstellingen voor handdoekverwarming) voor een automatische regeling van de ruimtetemperatuur
- Definiëren van de standaard timerduur
- In-/uitschakelen van de functie Open raam detectie
- In-/uitschakelen van gekoppelde temperatuur
- Definiëren van een kalibratie-offset voor een meer nauwkeurige ruimtetemperatuurregeling
- Afwezigheidsplanner
- Software-update van de IHC
- Centrale bediening van meerdere apparaten en ruimtes
- Externe toegang via het internet
- Toegang tot de Zehnder Cloud

### **5.2 Ingebruikname**

Configureer de Connection Hub eerst zoals beschreven in de meegeleverde instructiehandleiding.

Open de Connect app en zoek naar beschikbare apparaten. Selecteer op het volgende scherm Connection Hub (standaardnaam: 'My Home) in de lijst met gevonden apparaten. Voer daarna uw gewenste gebruikersnaam (optioneel) in en druk op 'Connect' (Verbinding maken). Bevestig de koppeling door op de knop op de Connection Hub te drukken zoals beschreven in de Connect app.

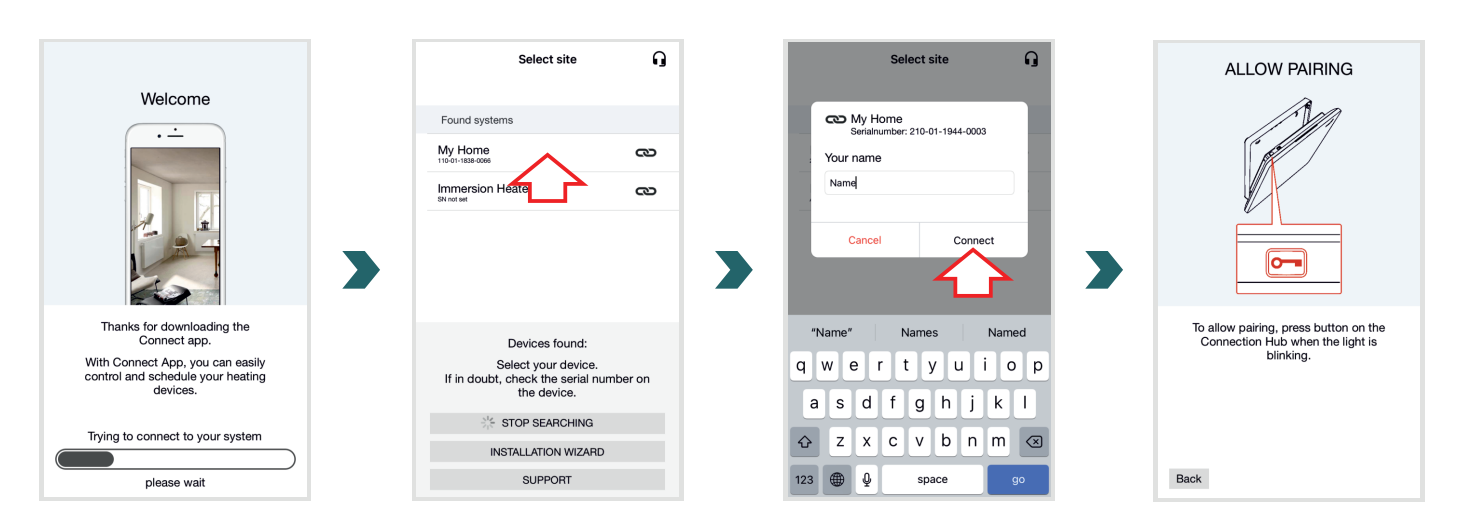

### **5.3 Connection Hub koppelen met IHC**

 $(i)$ *Denk eraan dat voor de koppeling beide stappen binnen 60 s moeten worden uitgevoerd zowel op de app als op de IHC.*

Ga in de Connect app naar 'Settings' (Instellingen) en klik op 'Rooms and devices' (Ruimtes en apparaten). Selecteer de ruimte waaraan u de IHC wilt toevoegen. Kik onderaan het volgende scherm op 'Add devices' (Apparaten toevoegen) om het koppelingsproces te starten. Daarna moet de koppeling op de IHC worden uitgevoerd zoals hieronder beschreven.

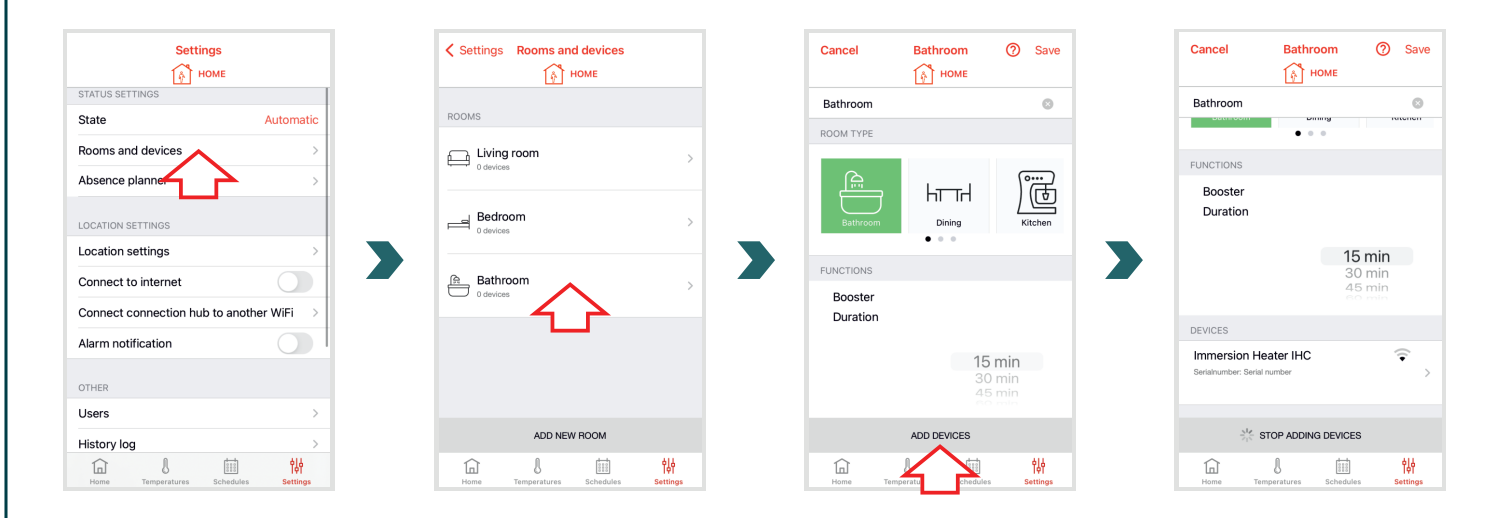

Open op de IHC het menu Instellingen door de draaiknop 3 seconden ingedrukt te houden totdat 'SEt' verschijnt. Laat de draaiknop dan los.

Wanneer de maximale oppervlaktetemperatuur verschijnt, drukt u kort twee keer op de draaiknop totdat 'BOX' verschijnt.

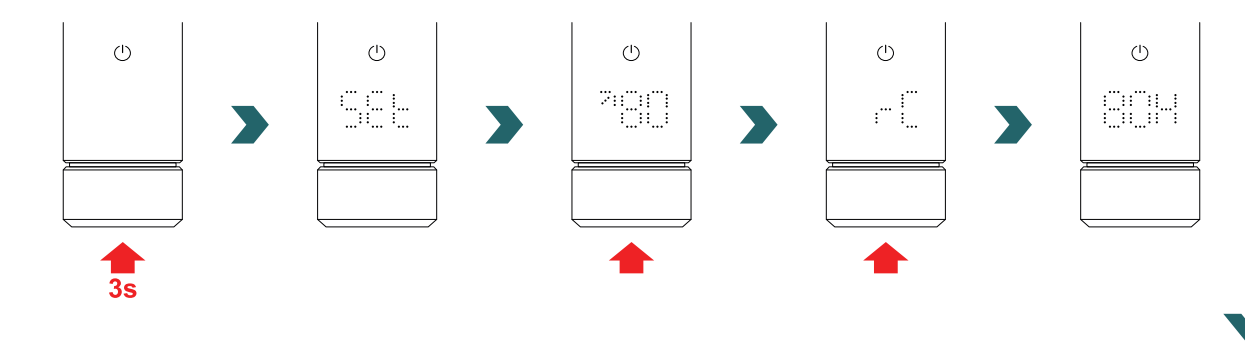

Wanneer 'BOX' wordt weergeven, verdraait u de draaiknop om het koppelingsproces te starten. Is de koppeling met de Connection Hub geslaagd, dan verschijnt gedurende 5 s 'ok' op het IHC-display en het verbindingsstatuspictogram gaat branden.

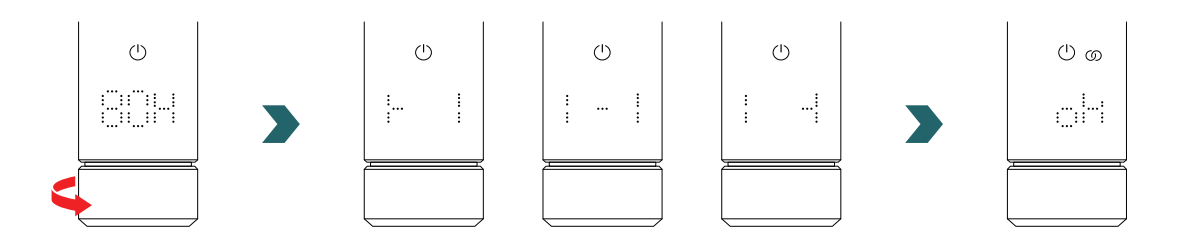

*Als de IHC eenmaal aan de Connection Hub is gekoppeld, kan de IHC niet meer met de RCE of met de Connect app via Bluetooth*   $(i)$ *worden verbonden.*

*Om de verbindingsconfiguratie te wijzigen, moet eerst een reset worden uitgevoerd zoals beschreven in 2.7.*

#### **AUTO-modus**

Nadat de IHC met de Connect app is verbonden, schakelt het systeem over naar de AUTO-modus. In de AUTO-modus wisselt het systeem automatisch op vooraf ingestelde tijdstippen tussen de eco- en comfortmodus volgens een gedefinieerd weekprogramma.

 $(i)$ *De AUTO-modus kan in de Connect app alleen worden geactiveerd/gedeactiveerd onder 'Setting' (Instelling) → 'State' (Status).*

In de AUTO-modus zijn sommige veranderingen op de IHC slechts tijdelijk. Deze tijdelijke veranderingen worden ook aangegeven in de Connect app.

#### *Temperatuur overrulen*

*In de AUTO-modus kan de ruimtetemperatuur nog steeds handmatig op de IHC worden gewijzigd. Als de ingestelde ruimtetemperatuur afwijkt van die van het weekprogramma, wordt de nieuwe ruimtetemperatuur alleen toegepast tot aan de volgende wisseling ecomodus ↔ comfortmodus volgens het weekprogramma.*

*Om de ruimtetemperatuur in de AUTO-modus permanent te veranderen, moet de Connect app worden gebruikt.*

#### *Verwarmingsmodus selecteren op de IHC*

*Wanneer de IHC met de Connection Hub is verbonden, kunnen alleen bepaalde verwarmingsmodi op de IHC worden geselecteerd, die dan worden toegepast op alle apparaten in dezelfde ruimte. Met name kunt u op de IHC schakelen tussen de momenteel geselecteerde verwarmingsmodus en de timer- en stand-bymodus. Alle andere verwarmingsmodi kunnen nog steeds worden geselecteerd in de Connect app en worden toegepast op alle ruimtes en apparaten.*

#### **RCE en Connection Hub**

Het is ook mogelijk om een RCE met de Connection Hub te verbinden. Daarvoor moet een IHC eerst met de Connection Hub worden gekoppeld zoals beschreven in 5.3. Druk daarna nogmaals op 'Add devices' (Apparaten toevoegen) in de Connect app om het koppelingsproces met de RCE te starten.

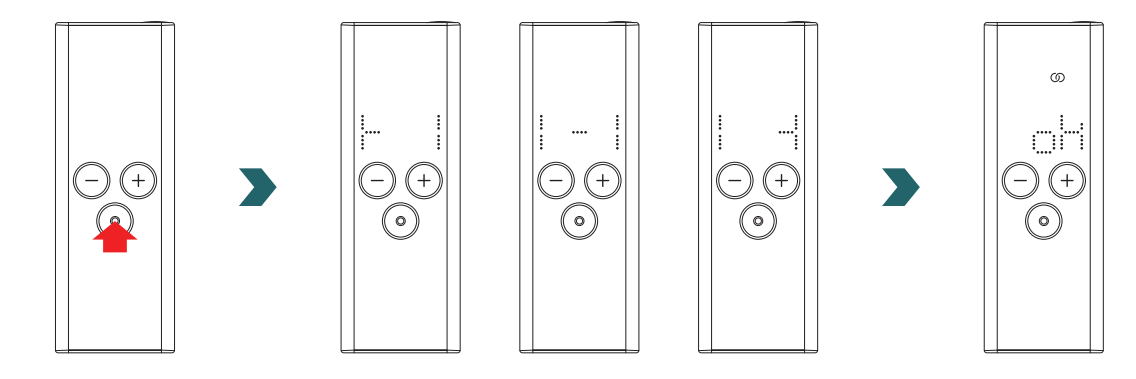

 $\bigoplus$ 

### **5.4 Oplossen van problemen**

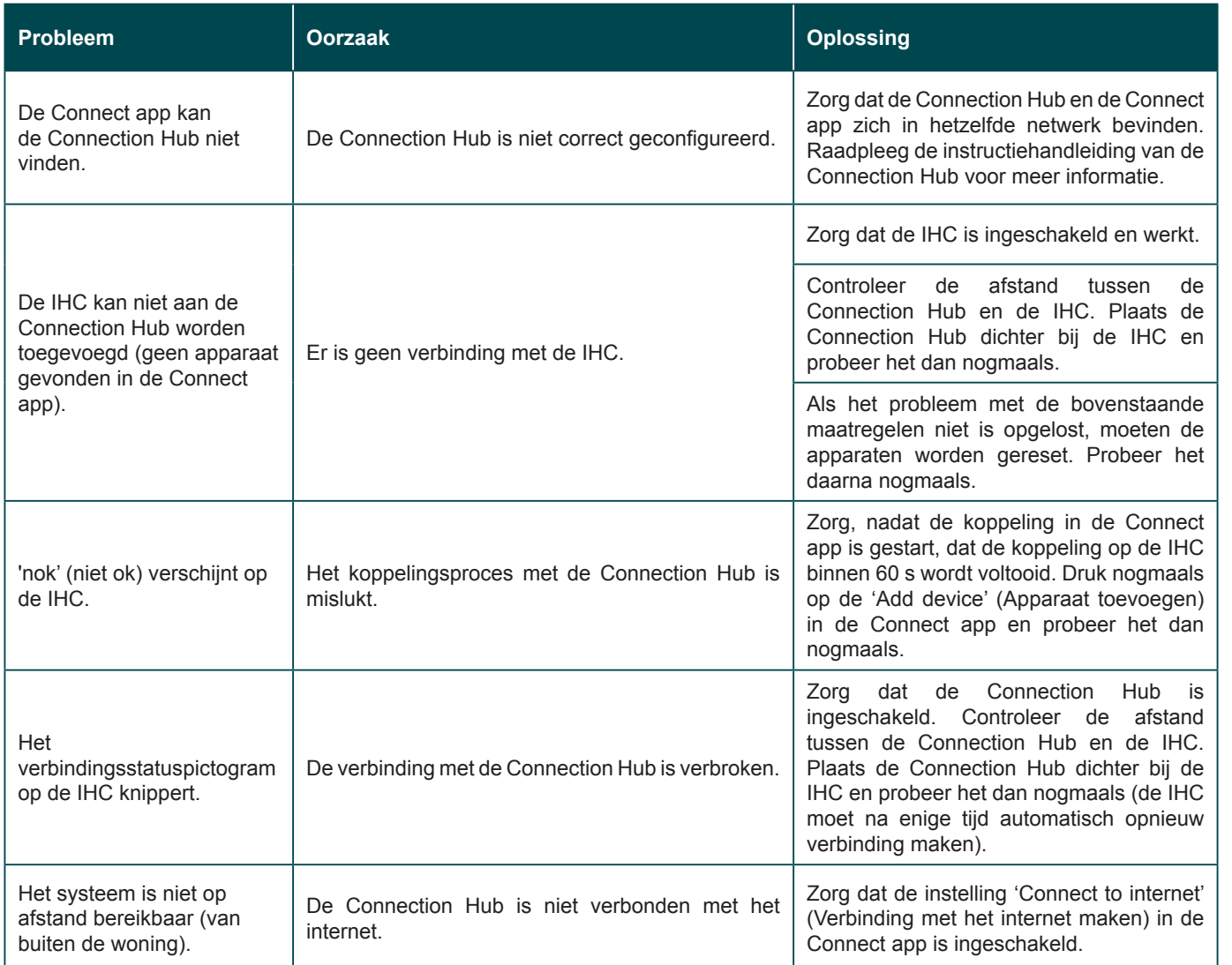

### **6. Meerdere IHC's verbinden**

Als u meer dan één IHC bezit, kunt u deze met elkaar verbinden. Daarbij worden de instellingen (bv. geselecteerde ruimtetemperatuur, timermodus) tussen de IHC's gesynchroniseerd. Dit is handig als de radiatoren zich in dezelfde ruimte bevinden.

### **6.1 Koppelen van twee IHC's**

Om twee IHC's met elkaar te verbinden, moet u de onderstaande stappen volgen en deze op het betreffende apparaat uitvoeren.

*Denk eraan dat de stappen op de eerste en tweede IHC binnen 60 s moeten worden uitgevoerd.*

#### **Op de 1e IHC**

 $\Omega$ 

Open het menu Instellingen door de draaiknop 3 seconden ingedrukt te houden totdat 'SEt' verschijnt. Laat de draaiknop dan los. Wanneer de maximale oppervlaktetemperatuur verschijnt, drukt u kort op de draaiknop totdat 'rC' verschijnt.

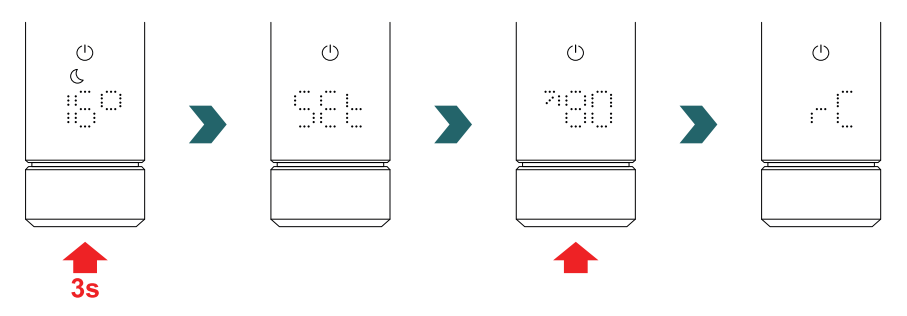

Wanneer 'rC' wordt weergeven, verdraait u de draaiknop om het koppelingsproces te starten. Ga dan door met de 2e IHC.

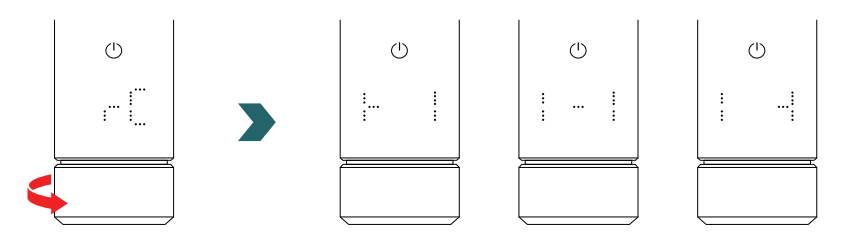

#### **Op de 2e IHC**

Open op de 2e IHC het menu Instellingen door de draaiknop 3 seconden ingedrukt te houden totdat 'SEt' verschijnt. Laat de draaiknop dan los. Wanneer de maximale oppervlaktetemperatuur verschijnt, drukt u kort twee keer op de draaiknop totdat 'BOX' verschijnt.

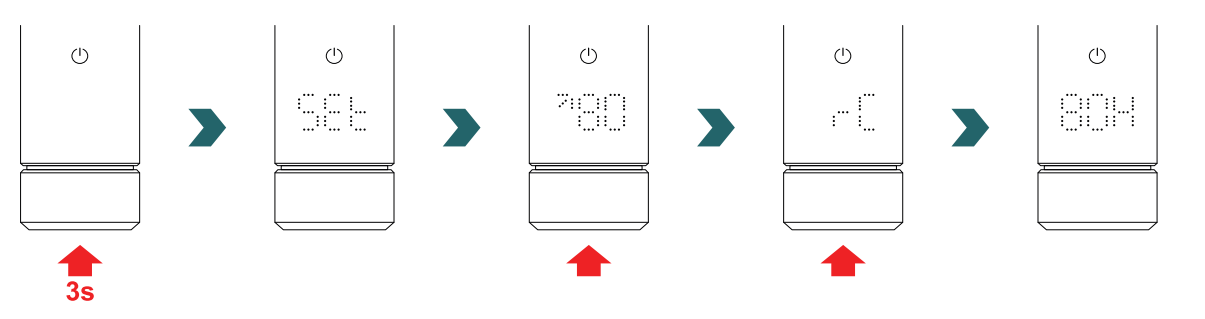

Wanneer 'BOX' wordt weergeven, verdraait u de draaiknop om het koppelingsproces te starten.

Is de koppeling geslaagd, dan verschijnt gedurende 5 s 'ok' op het display van beide IHC's en het verbindingsstatuspictogram gaat branden.

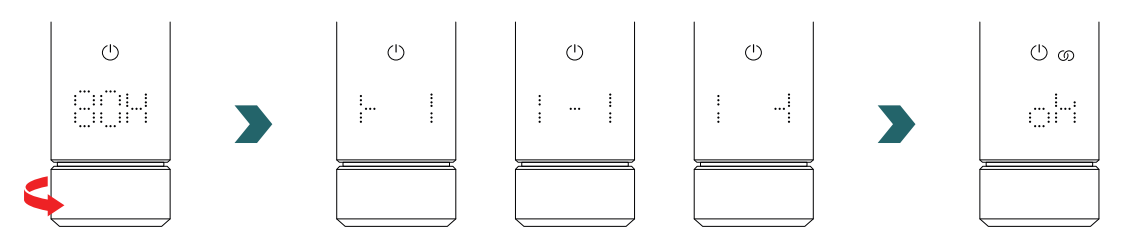

*Een extra Connection Hub (gateway) is niet nodig om 2 IHC's met elkaar te verbinden.*

#### $\Omega$ *Naderhand kunnen nog meer IHC's worden toegevoegd.*

*Daarvoor moet u eerst het proces herhalen zoals beschreven onder 1e IHC op een van de reeds verbonden IHC's. Vervolgens moet u de stappen zoals beschreven onder 2e IHC op de nieuw toe te voegen IHC uitvoeren.*

#### **6.2 RCE koppelen met verbonden IHC's**

Meerdere verbonden IHC's kunnen ook centraal worden bediend via een Remote Control Easy. Daarvoor moet u eerst twee of meer IHC's verbinden zoals beschreven in 6.1.

Open daarna het menu Instellingen op een van de IHC's door de draaiknop 3 seconden ingedrukt te houden totdat 'SEt' verschijnt. Laat de draaiknop dan los. Wanneer de maximale oppervlaktetemperatuur verschijnt, drukt u kort op de draaiknop totdat 'rC' verschijnt.

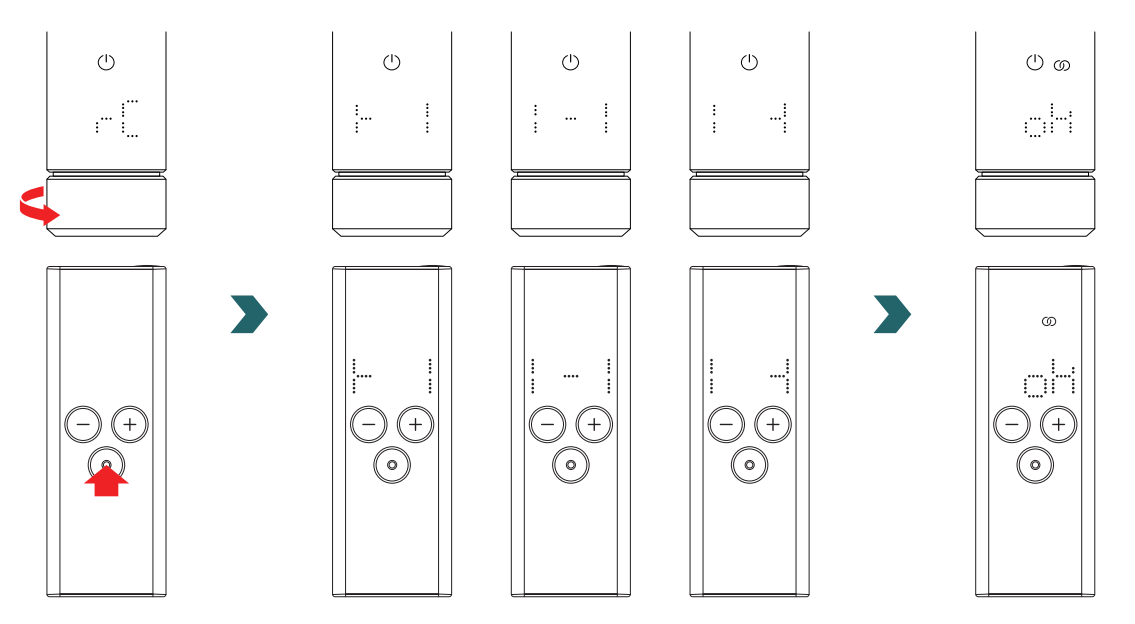

Wanneer 'rC' verschijnt, verdraait u de draaiknop. Het koppelingsproces start gedurende 60 s; in die tijd kunt u op elke knop op de RCE drukken.

Is de koppeling geslaagd, dan verschijnt gedurende 5 s 'ok' op het IHC- en RCE-display en het verbindingsstatuspictogram gaat branden.

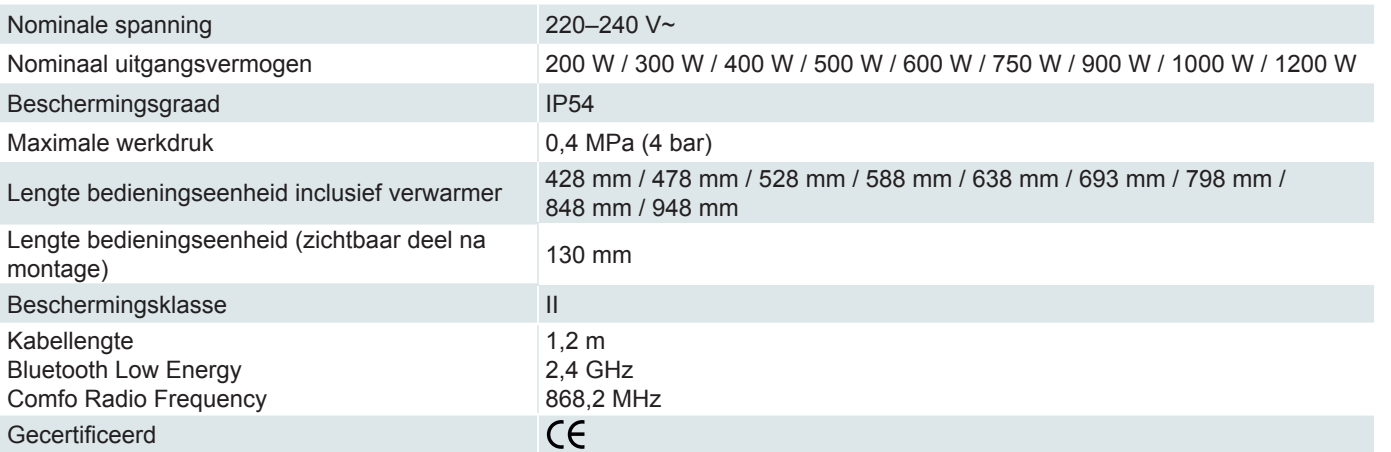

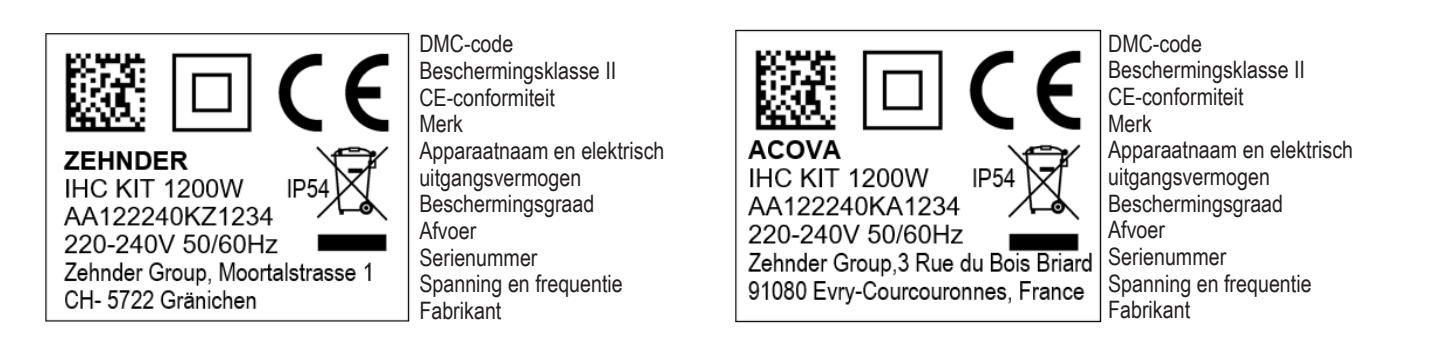

### **7. Technische informatie 8. Disclaimer, klantenservice, garantie, leveringsomvang, afvoer**

De IHC kan ook worden geïntegreerd in het Zehnder Smart Home-systeem, waarmee op een intelligente manier meerdere Zehnderproducten in verschillende ruimtes met elkaar kunnen worden verbonden en centraal via de Connect app kunnen worden bediend. Daarvoor is de Zehnder Connect Hub nodig, die fungeert als een centrale gateway en apart verkrijgbaar is. Neem contact op met uw Zehnder-verkooporganisatie voor vragen over beschikbaarheid.

#### **Disclaimer**

We aanvaarden geen aansprakelijkheid voor schade die is veroorzaakt doordat het apparaat is gebruikt voor andere doeleinden dan gespecificeerd door de fabrikant. De garantieclaim vervalt ook:

- als werk wordt uitgevoerd aan het apparaat dat in strijd met wat in deze instructies is vermeld en/of als werk niet professioneel wordt uitgevoerd of wordt uitgevoerd zonder schriftelijke toestemming van de fabrikant;
- als het apparaat of onderdelen in het apparaat worden gewijzigd, omgezet of verwijderd zonder de uitdrukkelijke schriftelijke toestemming van de fabrikant;
- als het elektrisch verwarmingselement kalkaanslag heeft of als het elektrisch verwarmingselement is beschadigd vanwege drooglopen.

#### **Klantenservice**

Neem contact op met uw professionele handelaar of de lokale vertegenwoordiger van de fabrikant voor technische informatie.

#### **Garantie**

De garantievoorwaarden zijn te vinden in de aankoopdocumentatie. Raadpleeg uw leverancier bij alle vragen over garantie.

#### **Leveringsomvang (bij levering zonder radiator):**

- 1 × bedieningseenheid IHC inclusief elektrisch verwarmingselement met 1/2" schroefdraad
- 1 × basisbedieningshandleiding
- 1 × veiligheids- en installatie-instructie
- 1 × afstandsbediening (optie)

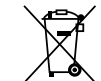

Afvoer van afgedankte elektrische en elektronische apparatuur.

Gooi dit product niet weg met huishoudelijk afval.

Het product moet bij een geschikt inzamelpunt worden afgegeven zodat het wordt gerecycled.